<span id="page-0-0"></span>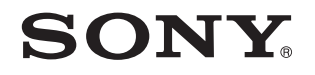

# Gebruikershandleiding

Personal computer VPCX13-serie

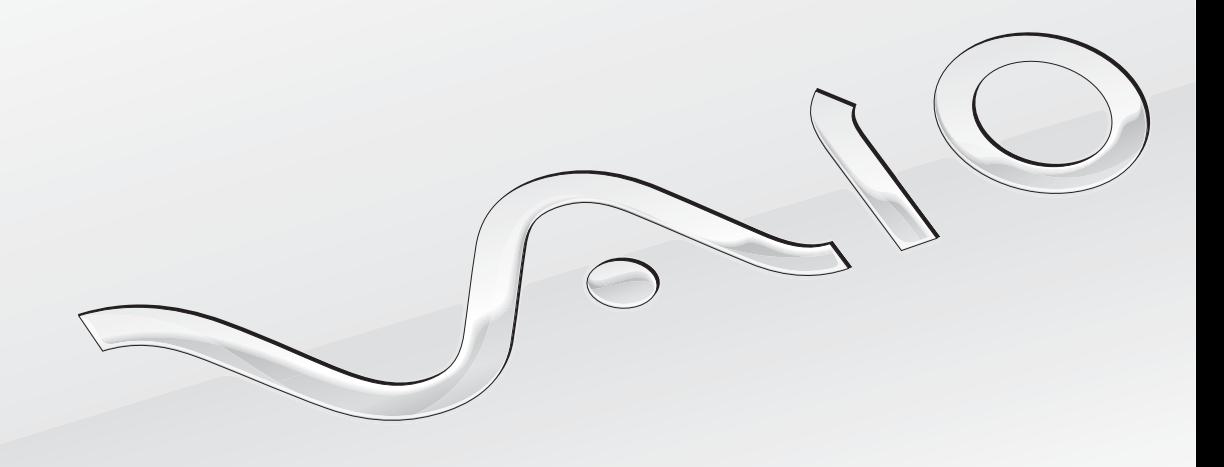

[N](#page-1-0)

## <span id="page-1-0"></span>Inhoudsgave

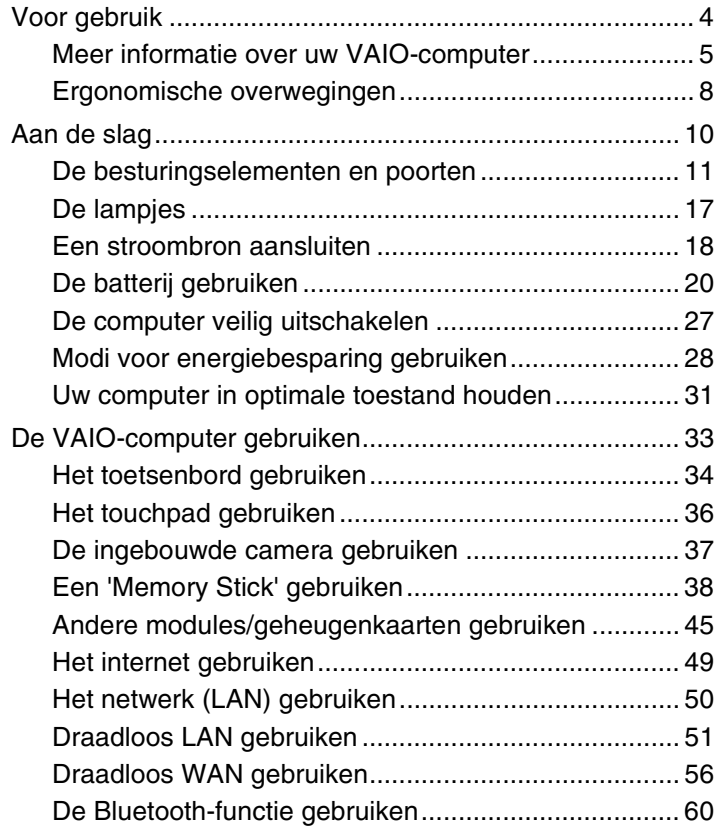

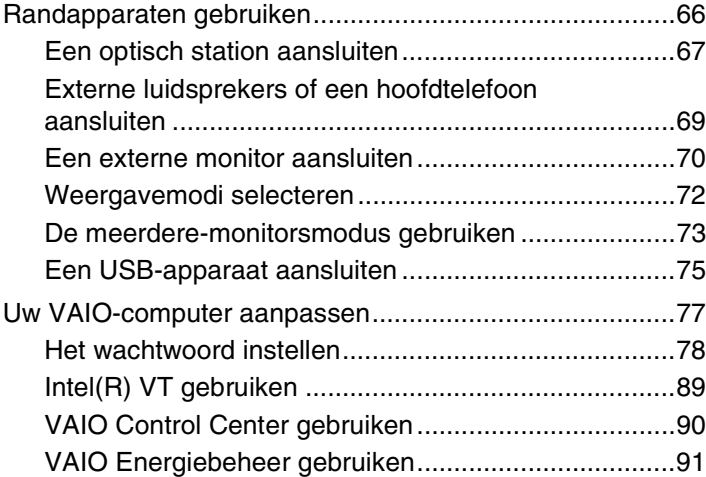

<span id="page-2-0"></span>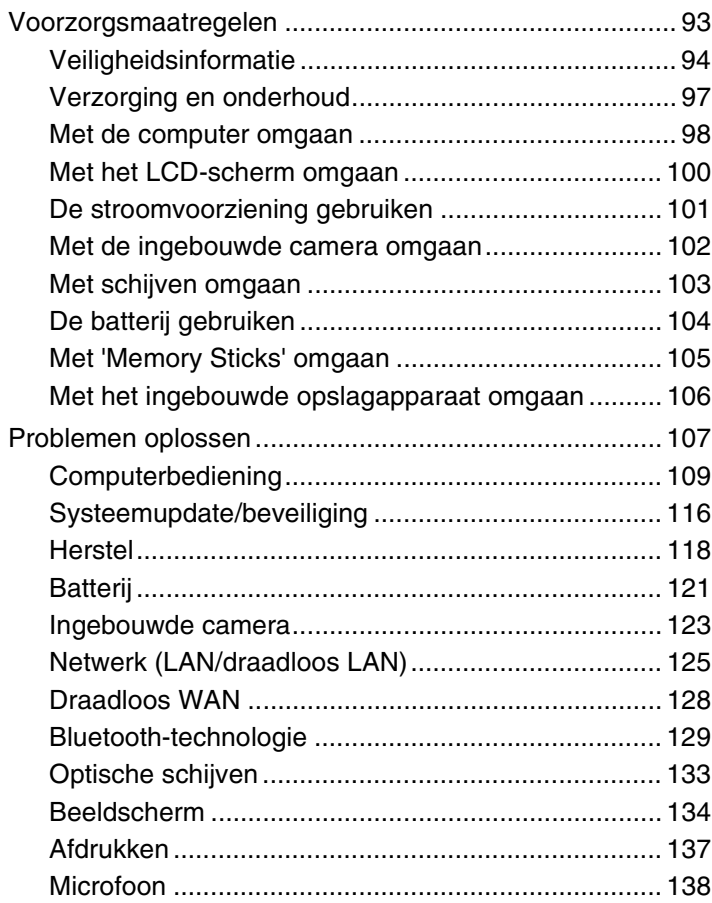

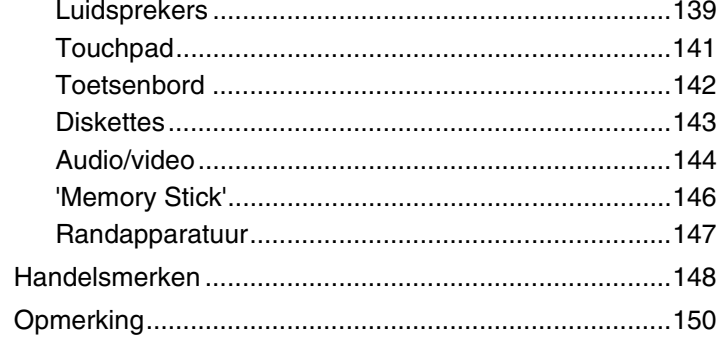

## <span id="page-3-1"></span><span id="page-3-0"></span>Voor gebruik

Gefeliciteerd met de aankoop van deze Sony VAIO®-computer en welkom bij de **Gebruikershandleiding** op het scherm. Sony heeft de allernieuwste technologie op het gebied van audio, video, computertechnologie en communicatie gecombineerd voor uiterst geavanceerd computergebruik.

**!** De weergaven van de buitenkant van de computer in deze handleiding kunnen iets afwijken van hoe uw computer er werkelijk uitziet.

## $\left[\mathcal{P}\right]$  De specificaties vinden

Sommige functies, opties en geleverde artikelen zijn mogelijk niet beschikbaar voor uw computer.

Voor informatie over de configuratie van uw computer gaat u naar de VAIO Link-website op [http://support.vaio.sony.eu/.](http://support.vaio.sony.eu/)

## <span id="page-4-1"></span><span id="page-4-0"></span>Meer informatie over uw VAIO-computer

In dit deel vindt u ondersteuningsinformatie over uw VAIO-computer.

#### 1. Gedrukte documentatie

- ❑ **Handleiding Snel aan de slag**: een overzicht voor het aansluiten van onderdelen, installatie-informatie enz.
- ❑ **Gids systeemherstel, back-up en probleemoplossing**
- ❑ **Voorschriften, Garantie en Ondersteuning**

#### $\mathbb{Z}_n$

Lees de **Voorschriften, Garantie en Ondersteuning** zorgvuldig door voordat u draadloze functies activeert zoals de draadloze LAN en de Bluetooth-technologie.

#### <span id="page-5-0"></span>2. Documentatie op het scherm

❑ **Gebruikershandleiding** (deze handleiding): functies van de computer en informatie over het oplossen van veelvoorkomende problemen.

U geeft deze handleiding als volgt op het scherm weer:

- **1** Klik op Start  $\bigoplus$ , ga naar Alle programma's en klik vervolgens op VAIO Documentation.
- **2** Open de map voor uw taal.
- **3** Kies de handleiding die u wilt lezen.

#### $\mathbb{Z}$

U kunt de gebruikershandleidingen ook vinden door handmatig te bladeren naar **Computer** > **VAIO (C:)** (de C-schijf) > **Documentatie** (Documentation) > **Documentatie** (Documentation) en vervolgens de map van uw taal te openen.

❑ **Windows Help en ondersteuning**: een uitgebreide bron voor praktisch advies, zelfstudies en demo's die u leren uw computer te gebruiken.

Voor toegang tot **Windows Help en ondersteuning** klikt u op **Start** en vervolgens op **Help en ondersteuning**, of houdt u de Microsoft Windows-toets ingedrukt en drukt u op **F1**.

#### <span id="page-6-0"></span>3. Ondersteuningswebsites

Als u problemen hebt met de computer gaat u naar de VAIO-Link-website op<http://support.vaio.sony.eu/>voor het oplossen van problemen.

Er zijn tevens andere informatiebronnen beschikbaar:

- ❑ Bij de Club VAIO-gemeenschap op <http://club-vaio.com> kunt u vragen stellen aan andere VAIO-gebruikers.
- ❑ Voor productinformatie kunt u onze productwebsite bezoeken op [http://www.vaio.eu/,](http://www.vaio.eu/) of onze online winkel op [http://www.sonystyle-europe.com.](http://www.sonystyle-europe.com)

Houd het serienummer van uw VAIO-computer bij de hand wanneer u contact opneemt met VAIO-Link. U vindt het serienummer op de onderzijde, de achterzijde of in het batterijcompartiment van uw VAIO-computer. Als u het serienummer niet kunt vinden, gaat u naar de website van VAIO-Link voor meer aanwijzingen.

## <span id="page-7-1"></span><span id="page-7-0"></span>Ergonomische overwegingen

U zult uw computer waarschijnlijk op verschillende plaatsen gebruiken. Indien mogelijk moet u rekening houden met de volgende ergonomische overwegingen die zowel betrekking hebben op gewone als op draagbare computers:

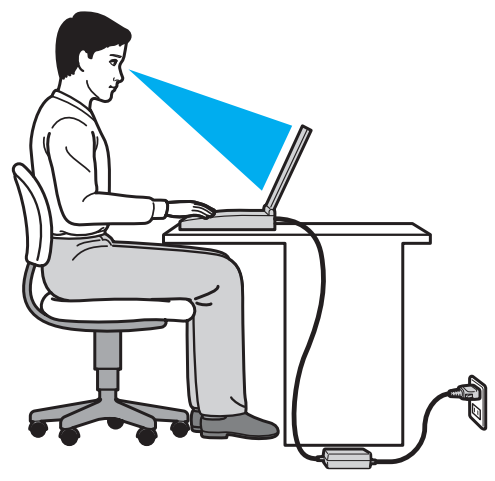

- ❑ **Positie van de computer**: plaats de computer direct voor u. Houd uw onderarmen horizontaal, met uw polsen in een neutrale, comfortabele positie als u het toetsenbord of het aanwijsapparaat gebruikt. Houd uw bovenarmen ontspannen naast uw bovenlichaam. Neem regelmatig pauze wanneer u uw computer gebruikt. Als u te veel met de computer werkt, kunt u uw ogen, spieren of pezen overbelasten.
- ❑ **Meubilair en houding**: gebruik een stoel met een goede rugsteun. Stel de hoogte van de stoel zo in dat uw voeten plat op de grond staan. Gebruik een voetbankje als u daar comfortabeler mee zit. Neem een ontspannen houding aan, houd uw rug recht en neig niet te ver naar voren (ronde rug) of naar achteren.
- <span id="page-8-0"></span>❑ **Gezichtshoek t.o.v. het scherm**: gebruik de kantelfunctie van het beeldscherm om de juiste positie te bepalen. Dit is minder belastend voor uw ogen en spieren. Stel ook het helderheidsniveau van het scherm optimaal in.
- ❑ **Verlichting**: zorg ervoor dat zonlicht of kunstlicht niet direct op het scherm valt om reflectie en schittering te vermijden. Werk met indirecte verlichting om lichtvlekken op het scherm te vermijden. Met de juiste verlichting werkt u niet alleen comfortabeler, maar ook efficiënter.
- ❑ **Opstelling van een externe monitor**: als u een externe monitor gebruikt, plaatst u deze op een comfortabele gezichtsafstand. Plaats het scherm op ooghoogte of iets lager als u voor de monitor zit.

## <span id="page-9-1"></span><span id="page-9-0"></span>Aan de slag

In dit deel wordt beschreven hoe u aan de slag kunt met de VAIO-computer.

- ❑ **[De besturingselementen en poorten \(pagina 11\)](#page-10-0)**
- ❑ **[De lampjes \(pagina 17\)](#page-16-0)**
- ❑ **[Een stroombron aansluiten \(pagina 18\)](#page-17-0)**
- ❑ **[De batterij gebruiken \(pagina 20\)](#page-19-0)**
- ❑ **[De computer veilig uitschakelen \(pagina 27\)](#page-26-0)**
- ❑ **[Modi voor energiebesparing gebruiken \(pagina 28\)](#page-27-0)**
- ❑ **[Uw computer in optimale toestand houden \(pagina 31\)](#page-30-0)**

#### $\blacktriangleleft$  $\blacktriangleleft$  $\blacktriangleleft$  11

## <span id="page-10-1"></span><span id="page-10-0"></span>De besturingselementen en poorten

Bekijk de besturingselementen en poorten op de volgende pagina's.

#### **!**

Het uiterlijk van de computer verschilt mogelijk van de illustraties in deze handleiding vanwege variaties in specificaties.

### Voorzijde

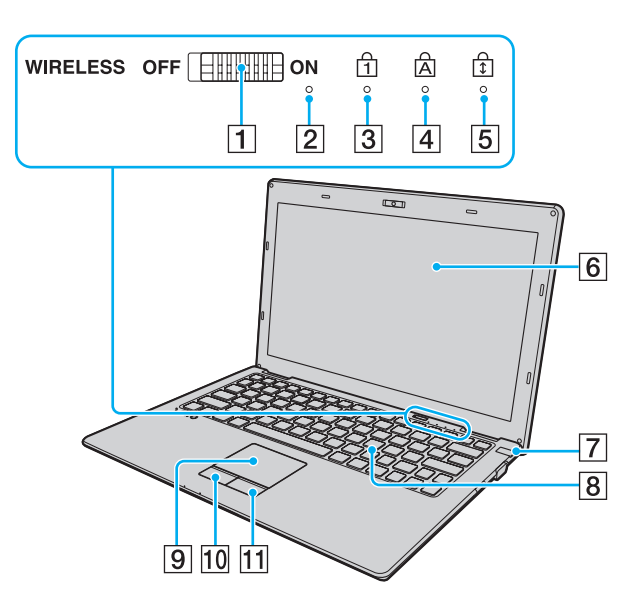

- A **WIRELESS**-schakelaar [\(pagina 51\)](#page-50-1), [\(pagina 56\),](#page-55-1) [\(pagina 60\)](#page-59-1)
- 2 Ingebouwde microfoon (mono)
- 3 Num Lock-lampje [\(pagina 17\)](#page-16-0)
- 4 Caps Lock-lampje [\(pagina 17\)](#page-16-0)
- **5** Scroll Lock-lampje [\(pagina 17\)](#page-16-0)
- 6 LCD-scherm [\(pagina 100\)](#page-99-1)
- G Aan/uit-knop/Aan/uit-lampje [\(pagina 17\)](#page-16-0)
- 8 Toetsenbord [\(pagina 34\)](#page-33-1)
- **9** Touchpad [\(pagina 36\)](#page-35-1)
- 10 Linkerknop [\(pagina 36\)](#page-35-1)
- 11 Rechterknop [\(pagina 36\)](#page-35-1)

<span id="page-11-0"></span>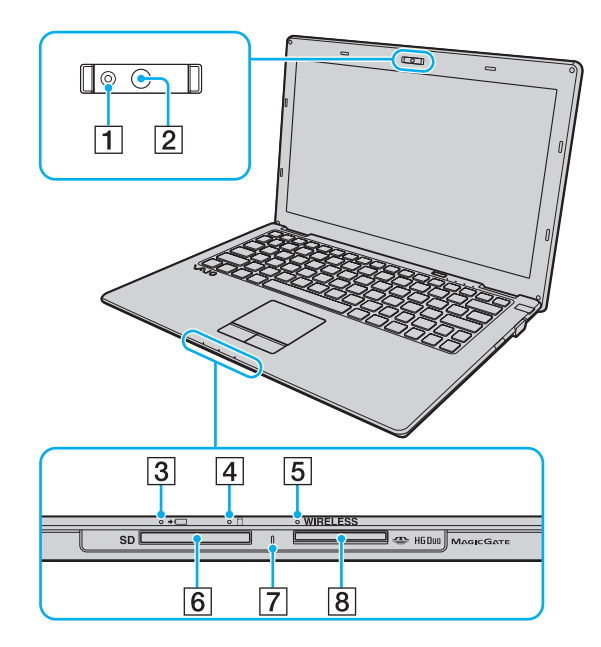

- **1** Lampje voor ingebouwde **MOTION EYE**-camera [\(pagina 17\)](#page-16-0)
- **2** Ingebouwde MOTION EYE-camera [\(pagina 37\)](#page-36-1)
- **3** Lampje voor batterijlading [\(pagina 17\)](#page-16-0)
- 4 Stationsindicatielampje [\(pagina 17\)](#page-16-0)
- **5** WIRELESS-lampje [\(pagina 17\)](#page-16-0)
- **6** Sleuf voor **SD**-geheugenkaart [\(pagina 45\)](#page-44-1)
- **7** Lampje voor mediatoegang [\(pagina 17\)](#page-16-0)
- 8 'Memory Stick Duo'-sleuf<sup>\*</sup> [\(pagina 38\)](#page-37-1)
- De computer ondersteunt alleen 'Memory Sticks' in Duo-formaat.

## <span id="page-12-0"></span>Achterzijde

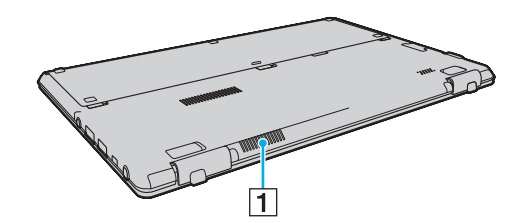

1 Ventilatieopening

## <span id="page-13-0"></span>Rechterzijde

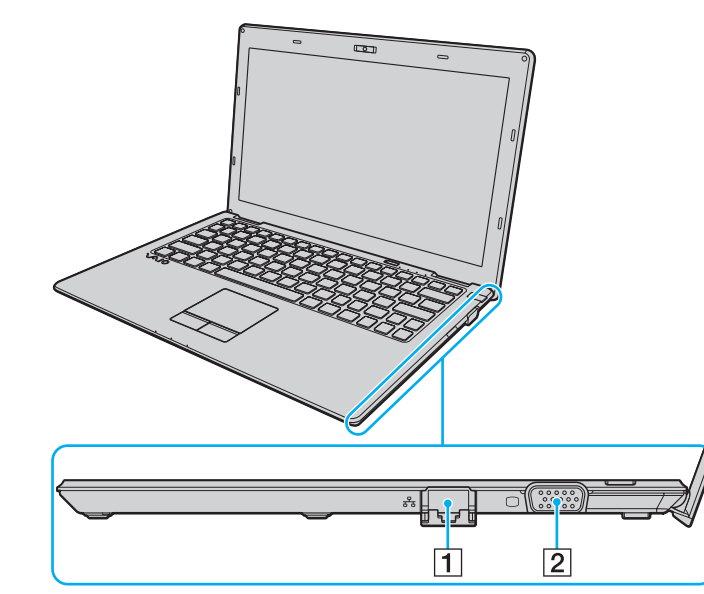

 $\boxed{1}$  Netwerkpoort (LAN) [\(pagina 50\)](#page-49-1)

Trek het poortkapje naar beneden voordat u de netwerkpoort (LAN) gebruikt.

#### Wanneer het poortkapje losraakt:

Het poortkapje kan losraken als u er druk op uitoefent bij het openen of bij het loskoppelen van een LAN-kabel. U maakt het poortkapje vast door het kapje uit te lijnen met de rand (1) van de poort en het kapje omlaag te drukken totdat het op zijn plaats klikt.

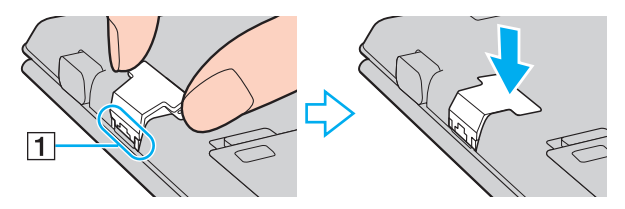

2 Monitorpoort [\(pagina 70\)](#page-69-1)

### <span id="page-14-0"></span>Linkerzijde

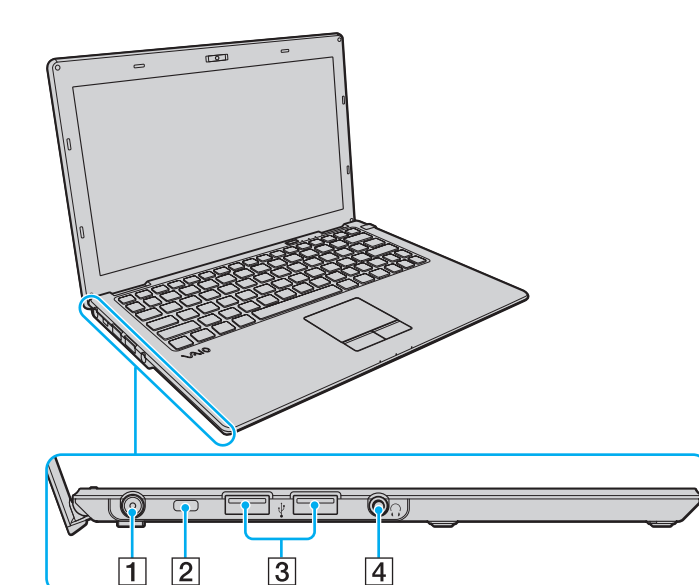

- 1 DC IN-poort [\(pagina 18\)](#page-17-0)
- 2 Beveiligingssleuf
- 3 USB-poorten<sup>\*</sup> [\(pagina 75\)](#page-74-1)
- 4 Hoofdtelefoonconnector [\(pagina 69\)](#page-68-1)
- \* Voldoet aan de USB 2.0-standaard en ondersteunt hoge/volle/lage snelheid.

#### <span id="page-15-0"></span>Onderzijde

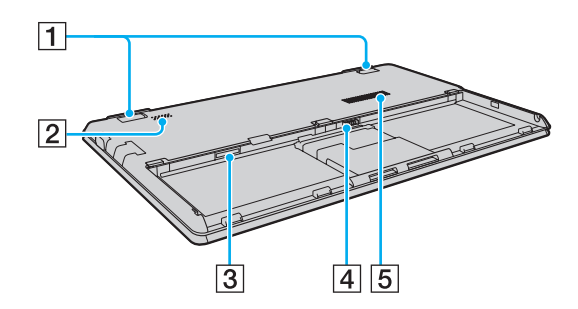

#### $\Box$  Uitklappootjes

Klap de pootjes uit om de hoek van uw computer aan te passen voordat u de netwerkpoort (LAN) en monitorpoort gebruikt.

#### Wanneer een pootje losraakt:

Een pootje kan losraken als u er druk op uitoefent bij het uitklappen. U maakt een pootje vast door het naar beneden te duwen terwijl u het klikscharnier (1) uitlijnt met de uitsteeksels (2), totdat het op zijn plaats klikt.

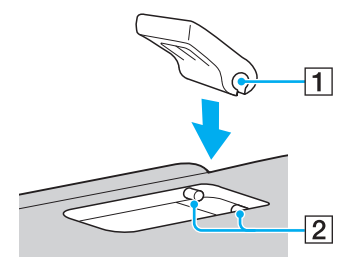

- **2** Ingebouwde luidspreker (mono)
- $\overline{3}$  Sleuf voor simkaart [\(pagina 56\)](#page-55-1)
- $\overline{4}$  Batterijconnector [\(pagina 20\)](#page-19-0)
- **5** Ventilatieopening
- Alleen op bepaalde modellen.

## <span id="page-16-1"></span><span id="page-16-0"></span>De lampjes

Uw computer is voorzien van de volgende lampjes:

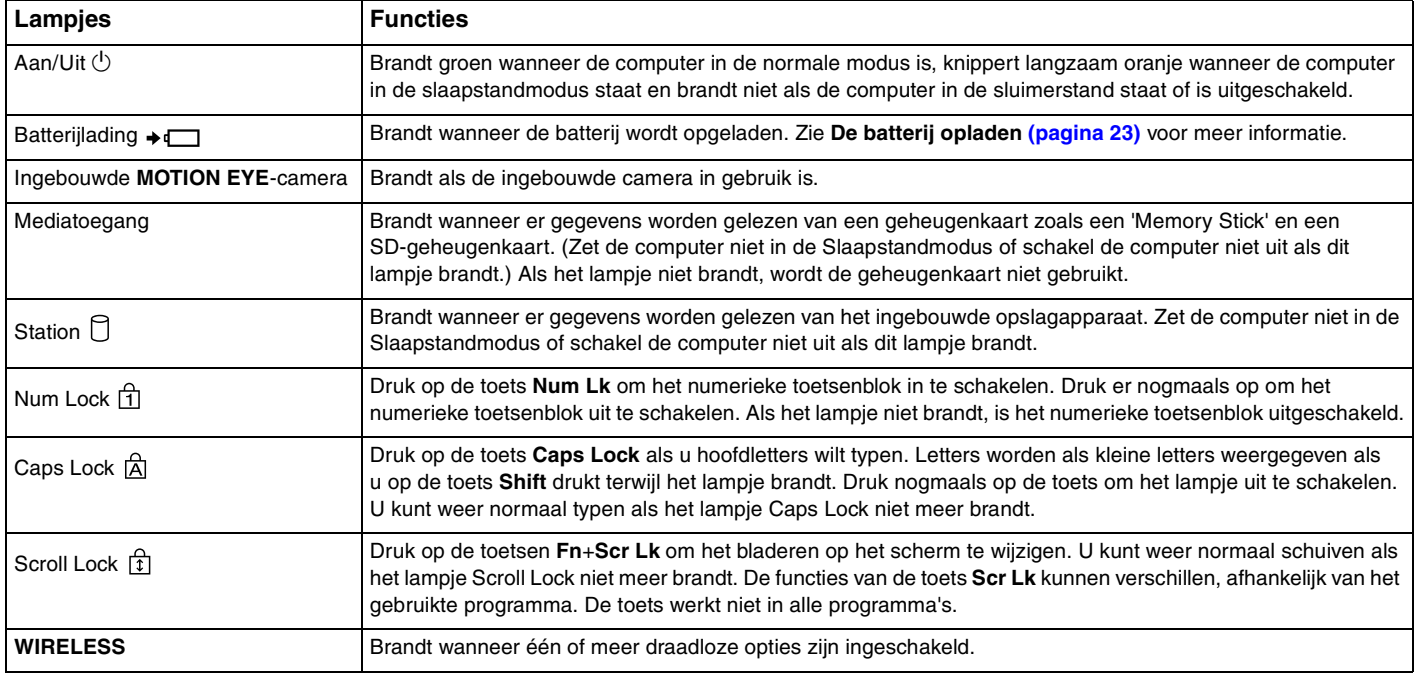

## <span id="page-17-1"></span><span id="page-17-0"></span>Een stroombron aansluiten

De computer kan werken op netstroom (via een netadapter) of op een oplaadbare batterij. Sluit de netadapter aan op de computer voordat u de computer voor het eerst gebruikt.

#### **!**

Gebruik de computer niet zonder dat de batterij geplaatst is, dit kan leiden tot storingen.

#### De netadapter gebruiken

Wanneer de computer rechtstreeks op netspanning is aangesloten en er een batterij is geplaatst, wordt netspanning gebruikt.

#### $\mathbb{Z}_n$

Gebruik alleen de netadapter die is meegeleverd voor uw computer.

#### De netadapter gebruiken

- **1** Steek het ene uiteinde van het netsnoer (1) in de netadapter (3).
- **2** Steek het andere uiteinde van het netsnoer in een stopcontact (2).
- **3** Sluit de kabel van de netadapter (3) aan op de DC IN-poort (4) van de computer.

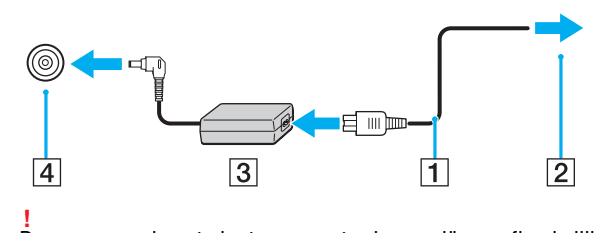

De vorm van de netadapterconnector kan variëren, afhankelijk van de netadapter.

<span id="page-18-0"></span>✍ Als u de netstroom naar de computer volledig wilt verbreken, koppelt u de netadapter los van het wandcontact.

Zorg ervoor dat het stopcontact gemakkelijk toegankelijk is.

Als u de computer lange tijd niet gaat gebruiken, zet u deze in de sluimerstand. Zie **[De sluimerstand gebruiken \(pagina 30\)](#page-29-0)**.

## <span id="page-19-1"></span><span id="page-19-0"></span>De batterij gebruiken

De batterij is al in de computer geplaatst, maar is niet volledig opgeladen op het moment van de levering.

**!** Gebruik de computer niet zonder dat de batterij geplaatst is, dit kan leiden tot storingen.

## De batterij plaatsen/verwijderen

De batterij plaatsen

- **1** Schakel de computer uit en sluit het LCD-scherm.
- **2** Schuif de vergrendelingen van de batterij **LOCK** (1) naar binnen.

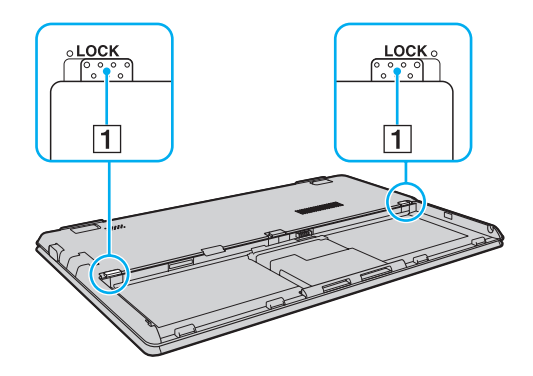

<span id="page-20-0"></span>**3** Plaats de batterij in het batterijcompartiment tot de uitsteeksels (2) aan beide kanten van de batterij in de U-vormige uitsparingen (3) aan beide kanten van het batterijcompartiment zitten.

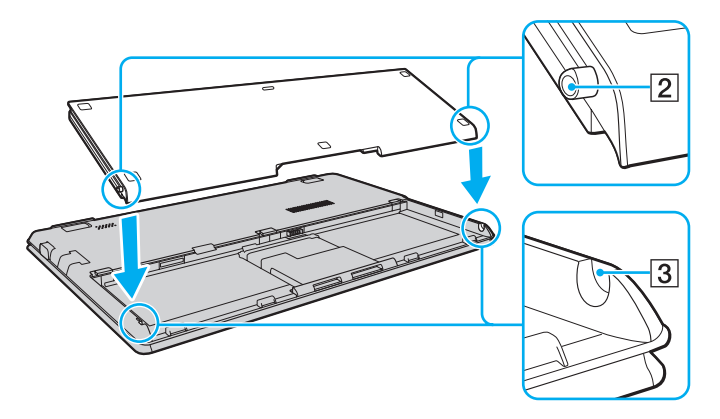

**4** Druk op het omcirkelde gedeelte van de batterij (zie onder) totdat de batterij op zijn plaats klikt.

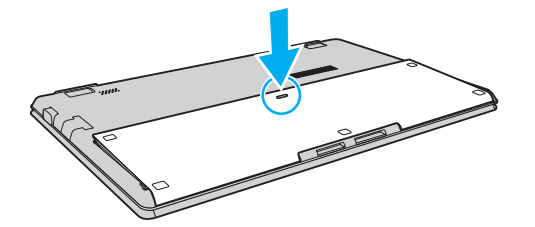

**5** Schuif de vergrendelingslipjes **LOCK** van de batterij naar buiten om de batterij aan de computer vast te koppelen.

#### <span id="page-21-0"></span>De batterij verwijderen

**!**

Alle niet opgeslagen gegevens gaan verloren als de batterij verwijderd wordt wanneer de computer aan is en niet is aangesloten op de netadapter.

- **1** Schakel de computer uit en sluit het LCD-scherm.
- **2** Schuif de vergrendelingen van de batterij **LOCK** (1) naar binnen.
- **3** Schuif en houd de **RELEASE**-pal voor de batterij (2) naar binnen, plaats een vingertop onder het lipje (3) op de batterij en til de batterij in de richting van de pijl. Schuif de batterij vervolgens uit de computer.

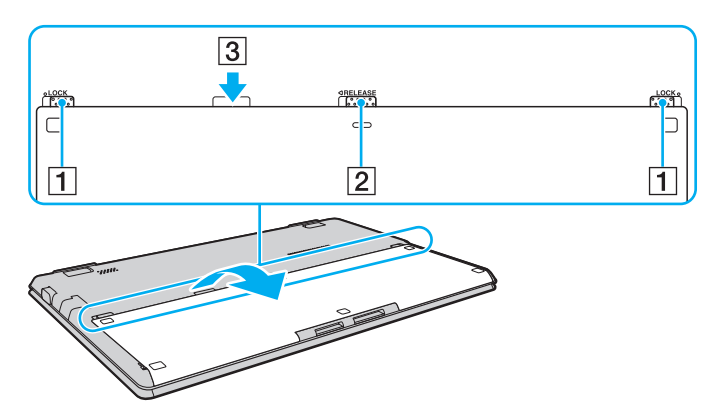

**!**

Voor uw veiligheid wordt het ten zeerste aanbevolen alleen originele oplaadbare batterijen en netadapters van Sony te gebruiken die voldoen aan de kwaliteitsstandaard. Deze worden door Sony geleverd voor uw VAIO-computer. Sommige VAIO-computers werken alleen met een goedgekeurde Sony-batterij.

## <span id="page-22-1"></span><span id="page-22-0"></span>De batterij opladen

De batterij die bij uw computer wordt geleverd, is niet volledig opgeladen op het moment van de levering.

De batterij opladen

- **1** Plaats de batterij.
- **2** Sluit de computer met de netadapter aan op een stopcontact.

Het lampje voor batterijlading gaat branden wanneer de batterij wordt opgeladen. Wanneer de batterij dicht bij het door u geselecteerde maximale oplaadniveau wordt geladen, gaat het lampje voor batterijlading uit.

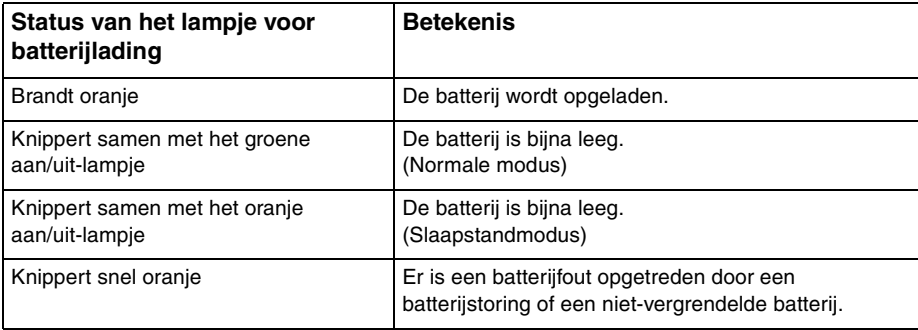

**!** Laad de batterij op net als de eerste keer zoals in deze handleiding is beschreven.

#### <span id="page-23-0"></span>✍

Laat de batterij in de computer zitten als deze rechtstreeks op netspanning is aangesloten. De batterij wordt verder opgeladen terwijl u de computer gebruikt.

Als de batterij bijna leeg is en zowel het batterijlampje als het stroomlampje knipperen, sluit u de netadapter aan zodat de batterij weer kan worden opgeladen, of schakelt u de computer uit om een volledig opgeladen batterij te plaatsen.

De computer wordt geleverd met een oplaadbare lithium-ionbatterij. Het opladen van een gedeeltelijk ontladen batterij heeft geen invloed op de levensduur van de batterij.

Wanneer sommige toepassingen en randapparaten worden gebruikt, is het mogelijk dat de computer niet overschakelt op de sluimerstand, zelfs niet als de batterij bijna leeg is. Om te vermijden dat u gegevens verliest wanneer de computer op batterijstroom werkt, moet u uw gegevens geregeld opslaan en handmatig een energiebeheermodus activeren, bijvoorbeeld de slaapstand of sluimerstand.

Als de batterij leeg raakt terwijl de computer in de Slaapstandmodus staat, verliest u alle gegevens die nog niet zijn opgeslagen. Het is niet mogelijk terug te keren naar de voorgaande werksituatie. Om te vermijden dat u gegevens verliest, moet u uw gegevens geregeld opslaan.

### <span id="page-24-0"></span>De oplaadcapaciteit van de batterij controleren

De oplaadcapaciteit van de batterij gaat langzaam achteruit naarmate de batterij vaker is opgeladen en de batterij langer wordt gebruikt. Om het meeste uit uw batterij te halen, controleert u de oplaadcapaciteit van de batterij en wijzigt u de batterijinstellingen.

De oplaadcapaciteit van de batterij controleren

- **1** Klik op **Start**, ga naar **Alle programma's** en klik vervolgens op **VAIO Control Center**.
- **2** Klik op **Energiebeheer** (Power Management) en **Batterij** (Battery).

#### ✍

U kunt tevens de functies voor de batterijlading inschakelen om de levensduur van de batterij te verlengen.

#### <span id="page-25-0"></span>De batterij langer laten meegaan

Wanneer de computer op de batterij werkt, kunt u de batterij met de volgende methoden langer laten meegaan.

- ❑ Verlaag de helderheid van uw computerscherm.
- ❑ Gebruik de modus voor energiebesparing. Zie **[Modi voor energiebesparing gebruiken \(pagina 28\)](#page-27-0)** voor meer informatie.
- ❑ U kunt de energiebesparende instellingen wijzigen onder **Energiebeheer**. Zie **[VAIO Energiebeheer gebruiken \(pagina 91\)](#page-90-1)** voor meer informatie.
- ❑ Gebruik **Een energiebesparende wallpaper instellen** (Long Battery Life Wallpaper Setting) voor het instellen van een bureaubladachtergrond met **VAIO Control Center**.

## <span id="page-26-1"></span><span id="page-26-0"></span>De computer veilig uitschakelen

Zorg ervoor dat u de computer op de juiste manier afsluit om te vermijden dat u gegevens verliest, zoals hieronder wordt beschreven.

#### De computer afsluiten

- **1** Schakel alle op de computer aangesloten randapparaten uit.
- **2** Klik op **Start** en vervolgens op de knop **Afsluiten**.
- **3** Antwoord op alle waarschuwingen om documenten op te slaan of rekening te houden met andere gebruikers en wacht tot de computer is uitgeschakeld. Het stroomlampje gaat uit.

## <span id="page-27-2"></span><span id="page-27-1"></span><span id="page-27-0"></span>Modi voor energiebesparing gebruiken

U kunt via de instellingen voor energiebeheer ervoor zorgen dat de batterij minder snel leeg raakt. Naast de normale werkingsmodus, heeft de computer twee andere modi voor energiebesparing: Slaapstand en sluimerstand.

**!**

Als u de computer lange tijd niet gaat gebruiken en deze niet is aangesloten op de netstroom, zet u de computer in de sluimerstand of schakelt u deze uit.

Als de batterij leeg raakt terwijl de computer in de slaapstand staat, verliest u alle gegevens die nog niet zijn opgeslagen. Het is niet mogelijk terug te keren naar de voorgaande werksituatie. Om te vermijden dat u gegevens verliest, moet u uw gegevens geregeld opslaan.

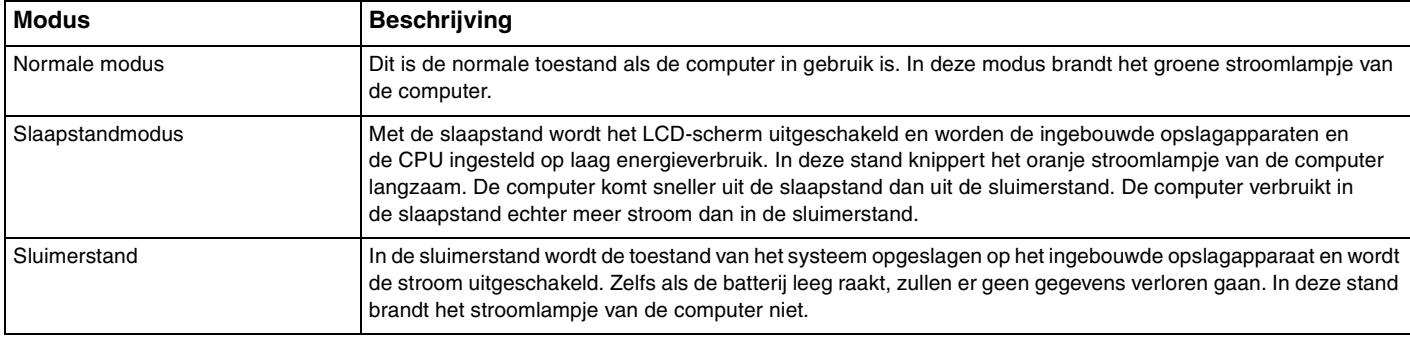

### <span id="page-28-0"></span>De slaapstand gebruiken

De slaapstand activeren

Klik op **Start**, vervolgens op de pijl naast de knop **Afsluiten** en daarna op **Slaapstand**.

Terugkeren naar de normale modus

- ❑ Druk op een willekeurige toets.
- ❑ Druk op de aan/uit-knop van uw computer.

**!** Als u de aan/uit-knop langer dan vier seconden ingedrukt houdt, wordt de computer automatisch uitgeschakeld. Alle nog niet opgeslagen gegevens gaan hierbij verloren.

## <span id="page-29-1"></span><span id="page-29-0"></span>De sluimerstand gebruiken

De sluimerstand activeren

Druk op **Fn**+**F12**.

U kunt ook op **Start** klikken, vervolgens op de pijl naast de knop **Afsluiten** en daarna op **Sluimerstand**.

**!** Verplaats de computer niet tot het stroomlampje uitgaat.

Terugkeren naar de normale modus

Druk op de aan/uit-knop.

**!** Als u de aan/uit-knop langer dan vier seconden ingedrukt houdt, wordt de computer automatisch uitgeschakeld.

## <span id="page-30-1"></span><span id="page-30-0"></span>Uw computer in optimale toestand houden

#### Uw computer bijwerken

Zorg ervoor dat u de laatste updates met de volgende softwaretoepassingen op uw VAIO-computer installeert, ter verbetering van de efficiëntie, veiligheid en functionaliteit van de computer.

U wordt door **VAIO Update** gewaarschuwd als er nieuwe updates op internet beschikbaar zijn. Deze worden automatisch gedownload en geïnstalleerd op de computer.

#### ❑ **Windows Update**

Klik op **Start**, **Alle programma's** en **Windows Update** en volg de instructies op het scherm.

#### ❑ **VAIO Update 5**

Klik op **Start**, **Alle programma's** en **VAIO Update 5** en volg de instructies op het scherm.

**!** Uw computer moet verbinding hebben met internet voordat u updates kunt downloaden.

## <span id="page-31-0"></span>VAIO Care gebruiken

Met **VAIO Care** kunt u regelmatig prestatiecontroles uitvoeren en de computer afstellen om deze op een optimaal niveau te laten presteren. Open **VAIO Care** wanneer er een probleem op de computer is aangetroffen. Met **VAIO Care** kunt u de juiste maatregelen treffen om het probleem op te lossen.

#### VAIO Care openen

❑ Op modellen met de toets **ASSIST**

Druk op de toets **ASSIST** terwijl uw computer is ingeschakeld.

❑ Op modellen zonder de toets **ASSIST**

Klik op **Start**, ga naar **Alle programma's**, **VAIO Care** en klik vervolgens op **VAIO Care**.

#### **!** Druk niet op de toets **ASSIST** terwijl de computer in de sluimerstand staat.

#### $\mathbb{Z}_n$

Raadpleeg het Help-bestand van **VAIO Care** voor meer informatie.

Als u op modellen met de toets **ASSIST** op de toets **ASSIST** drukt terwijl de computer is uitgeschakeld, wordt **VAIO Care Rescue** geopend. **VAIO Care Rescue** kan worden gebruikt om uw computer te herstellen in geval van nood, bijvoorbeeld wanneer Windows niet wordt gestart.

## <span id="page-32-1"></span><span id="page-32-0"></span>De VAIO-computer gebruiken

In dit deel wordt beschreven hoe u optimaal kunt gebruikmaken van alle mogelijkheden van de VAIO-computer.

- ❑ **[Het toetsenbord gebruiken \(pagina 34\)](#page-33-0)**
- ❑ **[Het touchpad gebruiken \(pagina 36\)](#page-35-0)**
- ❑ **[De ingebouwde camera gebruiken \(pagina 37\)](#page-36-0)**
- ❑ **[Een 'Memory Stick' gebruiken \(pagina 38\)](#page-37-0)**
- ❑ **[Andere modules/geheugenkaarten gebruiken \(pagina 45\)](#page-44-0)**
- ❑ **[Het internet gebruiken \(pagina 49\)](#page-48-0)**
- ❑ **[Het netwerk \(LAN\) gebruiken \(pagina 50\)](#page-49-0)**
- ❑ **[Draadloos LAN gebruiken \(pagina 51\)](#page-50-0)**
- ❑ **[Draadloos WAN gebruiken \(pagina 56\)](#page-55-0)**
- ❑ **[De Bluetooth-functie gebruiken \(pagina 60\)](#page-59-0)**

## <span id="page-33-2"></span><span id="page-33-1"></span><span id="page-33-0"></span>Het toetsenbord gebruiken

Het toetsenbord is voorzien van extra toetsen waarmee u specifieke taken kunt uitvoeren.

#### Combinaties en functies met de Fn-toets

#### ✍

Sommige toetsenbordfuncties kunnen pas worden gebruikt wanneer het besturingssysteem volledig is opgestart.

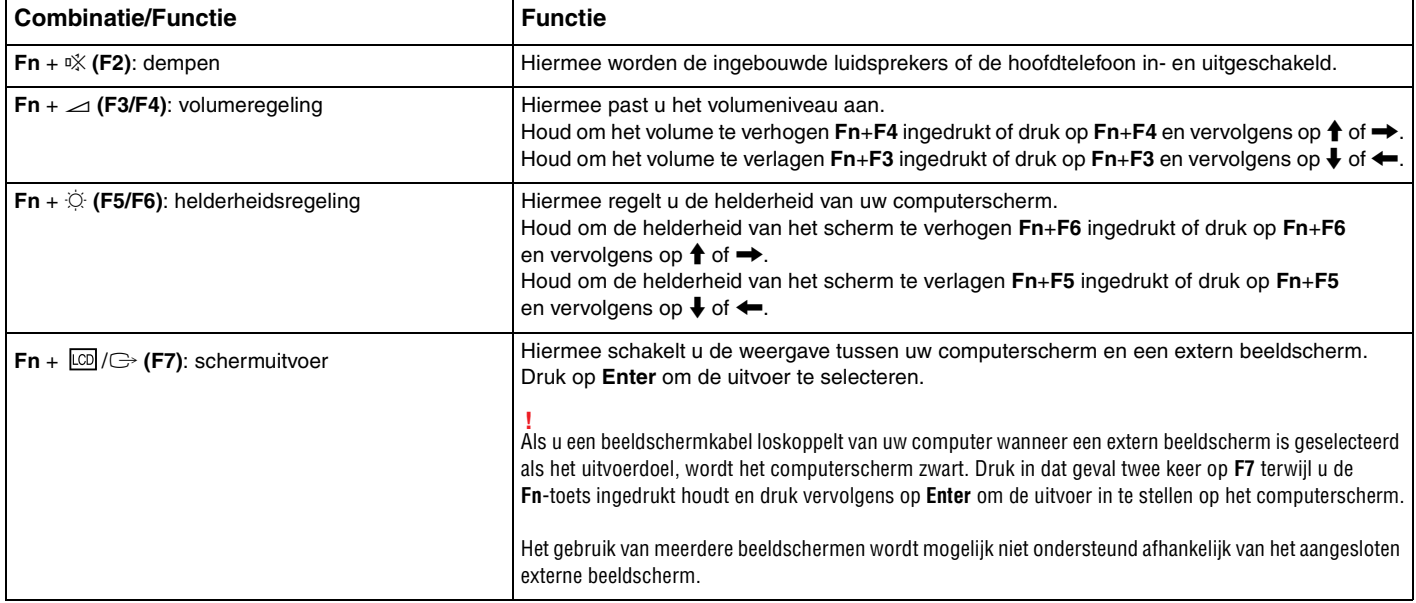

<span id="page-34-0"></span>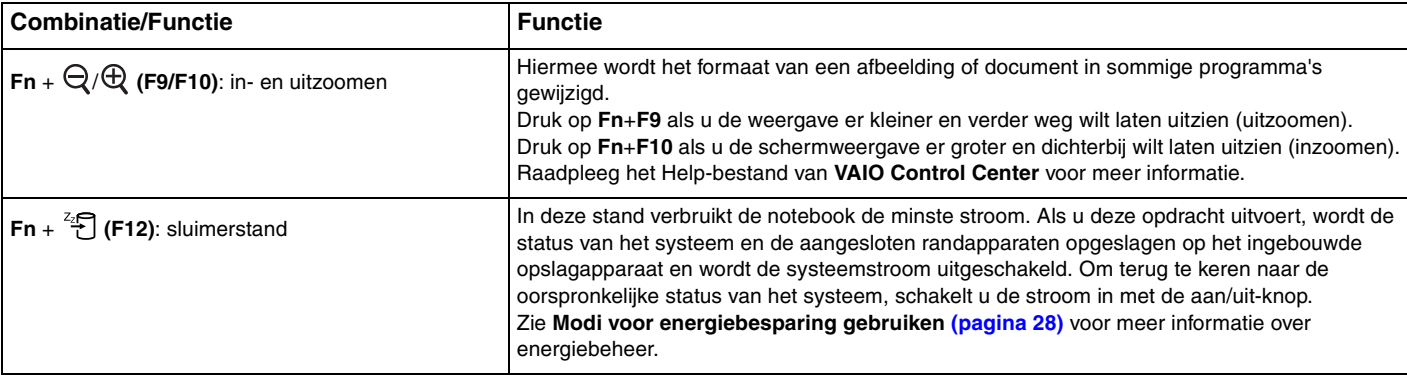

## <span id="page-35-2"></span><span id="page-35-1"></span><span id="page-35-0"></span>Het touchpad gebruiken

U kunt objecten op het scherm aanwijzen, selecteren en slepen, en u kunt door een lijst met items bladeren met behulp van het touchpad.

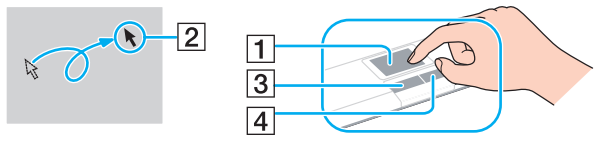

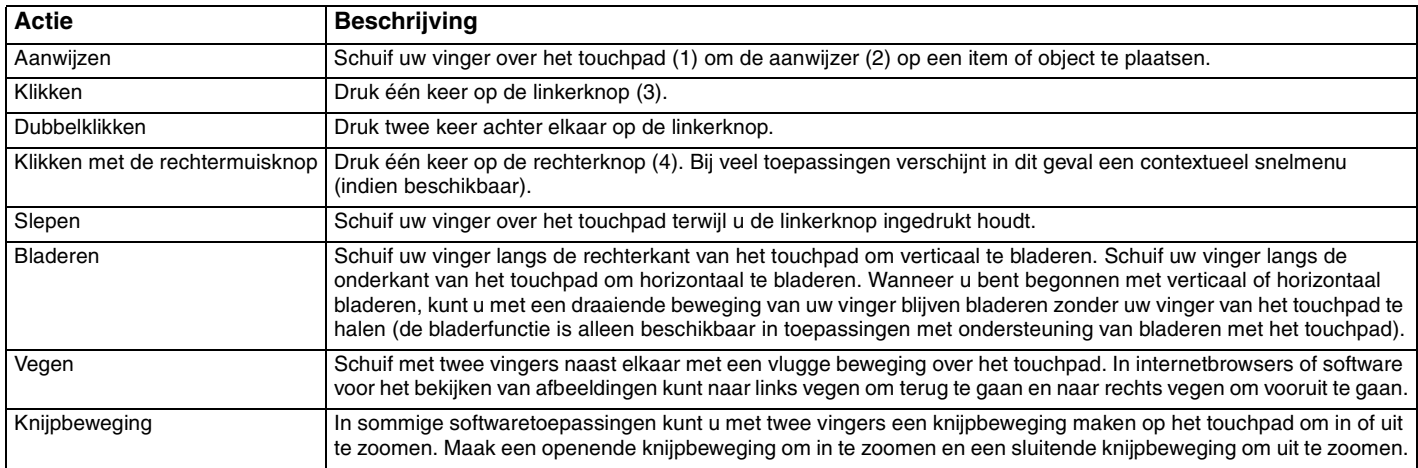

#### ✍

U kunt het touchpad in- of uitschakelen wanneer er een muis op de computer is aangesloten. Gebruik **VAIO Control Center** om de instellingen van het touchpad te wijzigen.

**!**

Sluit een muis aan voordat u het touchpad uitschakelt. Als u het touchpad uitschakelt voordat u een muis op de computer hebt aangesloten, kunt u alleen het toetsenbord als aanwijzer gebruiken.
## <span id="page-36-0"></span>De ingebouwde camera gebruiken

Uw computer is uitgerust met een ingebouwde **MOTION EYE**-camera.

Met communicatiesoftware zoals **Skype** kunt u via internet een videogesprek voeren.

#### ✍

Bij het inschakelen van de computer wordt de ingebouwde camera geactiveerd.

U kunt videogesprekken voeren met de juiste software.

**!** Als u software voor expresberichten of videobewerkingssoftware start of afsluit, wordt de ingebouwde camera niet in- of uitgeschakeld.

Zet de computer nooit in de Slaapstand of in de Sluimerstand als u de ingebouwde camera gebruikt.

## <span id="page-37-0"></span>Een 'Memory Stick' gebruiken

Een 'Memory Stick' is een compact, draagbaar en veelzijdig IC-opnamemedium dat speciaal is ontworpen voor het uitwisselen en delen van digitale gegevens met compatibele producten, zoals digitale camera's en mobiele telefoons. Doordat een 'Memory Stick' uitneembaar is, kan deze worden gebruikt voor externe gegevensopslag.

## Voordat u een 'Memory Stick' gebruikt

In de 'Memory Stick Duo'-sleuf op uw computer passen de volgende formaten en types:

- ❑ 'Memory Stick Duo'
- ❑ 'Memory Stick PRO Duo'
- ❑ 'Memory Stick PRO-HG Duo'

**!** Alleen 'Memory Sticks' van Duo-formaat worden ondersteund, 'Memory Sticks' van standaardformaat worden niet ondersteund. Ga voor meer informatie over 'Memory Stick' naar [memorystick.com] op [http://www.memorystick.com/en/.](http://www.memorystick.com/en/)

## <span id="page-38-0"></span>Een 'Memory Stick' plaatsen en verwijderen

Zo plaatst u een 'Memory Stick'

- **1** Zoek de 'Memory Stick Duo'-sleuf.
- **2** Houd de 'Memory Stick' zo vast dat de pijl in de richting van de sleuf wijst.

<span id="page-39-0"></span>**3** Schuif de 'Memory Stick' voorzichtig in de sleuf tot deze vastklikt. Forceer het medium nooit in de sleuf.

#### $\mathbb{Z}_n$

Als de 'Memory Stick' niet gemakkelijk in de sleuf kan worden geplaatst, verwijdert u de kaart voorzichtig en controleert u of de kaart in de juiste richting is geplaatst.

Wanneer u voor het eerst een 'Memory Stick' in de sleuf plaatst, wordt u mogelijk gevraagd stuurprogramma's te installeren. Wanneer dit gebeurt, volgt u de instructies op het scherm om de software te installeren.

De 'Memory Stick' wordt automatisch door het systeem gedetecteerd en de inhoud van de 'Memory Stick' wordt weergegeven. Als er niets op het bureaublad verschijnt, klikt u op **Start**, **Computer** en dubbelklikt u op het 'Memory Stick'-pictogram.

Het 'Memory Stick'-pictogram wordt weergegeven in het venster **Computer** nadat de 'Memory Stick' in de sleuf is geplaatst.

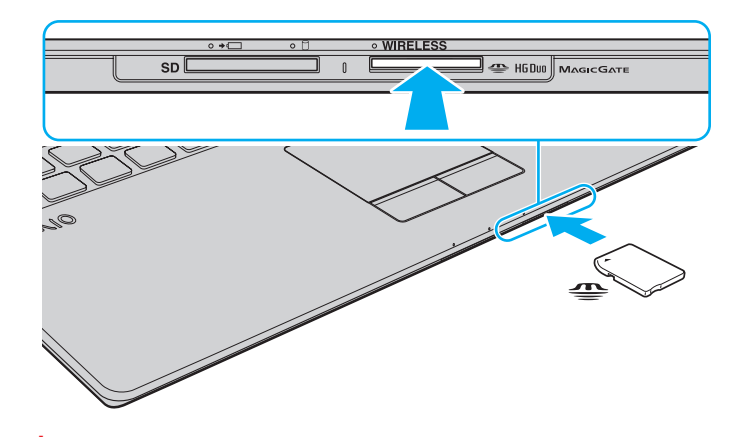

**!** Een 'Memory Stick Micro' ('M2') moet u eerst in een 'M2' Duo-adapter steken. Als u deze media rechtstreeks in de 'Memory Stick Duo'-sleuf steekt zonder de adapter te gebruiken, kunt u ze mogelijk niet meer uit de sleuf verwijderen.

### <span id="page-40-0"></span>Zo verwijdert u een 'Memory Stick'

**!** Verwijder de 'Memory Stick' niet terwijl het lampje voor mediatoegang brandt. Als u dit doet, kunnen gegevens verloren gaan. Het duurt even voordat grote volumes gegevens worden geladen. Controleer dus of het lampje uit is voordat u de 'Memory Stick' verwijdert.

- **1** Zoek de 'Memory Stick Duo'-sleuf.
- **2** Controleer of het lampje voor mediatoegang uit is.
- **3** Druk op de 'Memory Stick' in de sleuf en laat deze los. De 'Memory Stick' wordt uitgeworpen.
- **4** Trek de 'Memory Stick' uit de sleuf.

**!** Verwijder de 'Memory Stick' altijd voorzichtig om te vermijden dat deze onverwachts uit de sleuf springt.

## <span id="page-41-0"></span>Een 'Memory Stick' formatteren

### Zo formatteert u een 'Memory Stick'

De 'Memory Stick' is standaard geformatteerd en is gereed voor gebruik.

Als u het medium met uw computer opnieuw wilt formatteren, voert u de volgende stappen uit.

**!** Gebruik een apparaat dat geschikt is voor het formatteren van het medium en 'Memory Stick' ondersteunt om de 'Memory Stick' te formatteren.

Als u een 'Memory Stick' formatteert, worden alle gegevens op het medium verwijderd. Zorg dat het medium geen waardevolle gegevens bevat voordat u deze formatteert.

Verwijder de 'Memory Stick' niet uit de sleuf tijdens het formatteren. Dit kan een defect veroorzaken.

- **1** Zoek de 'Memory Stick Duo'-sleuf.
- **2** Schuif de 'Memory Stick' voorzichtig in de sleuf tot deze vastklikt.
- **3** Klik op **Start** en selecteer **Computer**.
- **4** Klik met de rechtermuisknop op het 'Memory Stick'-pictogram en selecteer **Formatteren**.
- **5** Klik op **Standaardinstellingen voor apparaten**.

**!** De grootte van de toewijzingseenheid en het bestandssysteem kan veranderen.

Selecteer niet **NTFS** in de vervolgkeuzelijst **Bestandssysteem**, omdat dit een storing kan veroorzaken.

#### $\mathbb{Z}_n$

Het formatteringsproces wordt sneller uitgevoerd als u **Snelformatteren** in **Opties voor formatteren** selecteert.

- <span id="page-42-0"></span>**6** Klik op **Starten**.
- **7** Volg de instructies op het scherm.

**!** Het hangt van het medium af hoe lang het duurt om een 'Memory Stick' te formatteren.

## <span id="page-43-0"></span>Opmerkingen over het gebruik van 'Memory Sticks'

- ❑ Uw computer is getest en compatibel bevonden met 'Memory Sticks' van Sony met een capaciteit van maximaal 32 GB die sinds januari 2010 beschikbaar zijn. Niet voor elke 'Memory Stick' kan evenwel de compatibiliteit worden gegarandeerd.
- ❑ Als u de 'Memory Stick' in de sleuf steekt, moet u erop letten dat de pijl in de juiste richting wijst. Forceer de 'Memory Stick' nooit in de sleuf om beschadiging aan de computer of de 'Memory Stick' te voorkomen.
- ❑ Wees voorzichtig bij het plaatsen en verwijderen van een 'Memory Stick'. Forceer de module nooit in of uit de sleuf.
- ❑ De compatibiliteit kan niet worden gegarandeerd als u 'Memory Sticks' met meerdere conversieadapters plaatst.
- ❑ 'MagicGate' is de algemene naam van de auteursrechtbeschermingstechnologie die door Sony is ontwikkeld. Gebruik 'Memory Sticks' met het 'MagicGate'-logo als u van deze technologie wilt profiteren.
- ❑ Uitgezonderd voor persoonlijk gebruik is het in strijd met de auteursrechtwetten om audio- en/of afbeeldingsgegevens te gebruiken die u hebt opgenomen zonder voorafgaande toestemming van de respectieve houders van het auteursrecht. 'Memory Sticks' met dergelijke gegevens waarop auteursrecht rust mogen daarom alleen conform de wet worden gebruikt.
- ❑ Plaats niet meer dan één 'Memory Stick' in de sleuf. Onjuiste plaatsing van de media kan zowel de computer als de media beschadigen.

## <span id="page-44-0"></span>Andere modules/geheugenkaarten gebruiken

## Een SD-geheugenkaart gebruiken

U computer is uitgerust met een **SD**-geheugenkaartsleuf. U kunt deze sleuf gebruiken voor de overdracht van gegevens tussen digitale camera's, camcorders, muziekspelers en andere audio- en videoapparaten.

### Voordat u de SD-geheugenkaart gebruikt

De sleuf voor de **SD**-geheugenkaart op de computer ondersteunt de volgende geheugenkaarten:

- ❑ SD-geheugenkaart
- ❑ SDHC-geheugenkaart

Raadpleeg voor de meest recente informatie over compatibele geheugenkaarten **[Meer informatie over uw VAIO-computer](#page-4-0)  [\(pagina 5\)](#page-4-0)** om naar de desbetreffende website met ondersteuning te gaan.

### <span id="page-45-0"></span>Zo plaatst u een SD-geheugenkaart

- **1** Zoek de **SD**-geheugenkaartsleuf.
- **2** Houd de SD-geheugenkaart zo vast dat de pijl in de richting van de sleuf wijst.
- **3** Schuif de SD-geheugenkaart voorzichtig in de sleuf tot deze vastklikt. Forceer de kaart nooit in de sleuf.

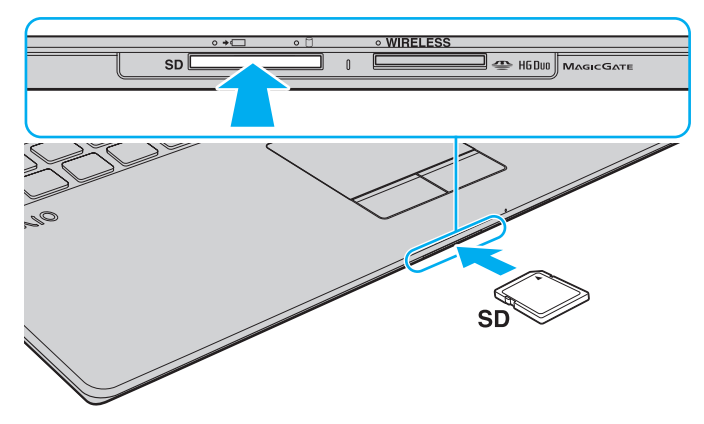

#### ✍

Wanneer u voor het eerst een SD-geheugenkaart in de sleuf plaatst, wordt u mogelijk gevraagd stuurprogramma's te installeren. Wanneer dit gebeurt, volgt u de instructies op het scherm om de software te installeren.

Het pictogram van de SD-geheugenkaart wordt weergegeven in het venster **Computer** nadat de kaart in de sleuf is geplaatst.

<span id="page-46-0"></span>Zo verwijdert u een SD-geheugenkaart

- **1** Zoek de **SD**-geheugenkaartsleuf.
- **2** Controleer of het lampje voor mediatoegang uit is.
- **3** Druk op de SD-geheugenkaart in de sleuf en laat deze los. De SD-geheugenkaart wordt uitgeworpen.
- **4** Trek de SD-geheugenkaart uit de sleuf.

## <span id="page-47-0"></span>Opmerkingen over het gebruik van geheugenkaarten

### Algemene opmerkingen over het gebruik van de geheugenkaart

- ❑ Zorg dat de geheugenkaarten die u gebruikt voldoen aan de door uw computer ondersteunde standaarden.
- ❑ Als u de geheugenkaart in de sleuf steekt, moet u erop letten dat de pijl in de juiste richting wijst. Forceer de geheugenkaart nooit in de sleuf om beschadiging aan de computer of de kaart te voorkomen.
- ❑ Wees voorzichtig bij het plaatsen en verwijderen van de geheugenkaart. Forceer de module nooit in of uit de sleuf.
- ❑ Verwijder de geheugenkaart niet terwijl het lampje voor mediatoegang brandt. Als u dit doet, kunnen gegevens verloren gaan.
- ❑ Probeer geen geheugenkaart of geheugenkaartadapter van een ander type in de geheugenkaartsleuf te plaatsen. Als u een niet-compatibele geheugenkaart of geheugenkaartadapter plaatst, is deze mogelijk moeilijk uit de sleuf te verwijderen. De geheugenkaart of -adapter kan bovendien de computer beschadigen.

### Opmerkingen over het gebruik van de SD-geheugenkaart

- ❑ Uw computer is alleen getest en compatibel bevonden met geheugenkaarten van de belangrijkste fabrikanten die vanaf januari 2010 verkrijgbaar zijn. Niet voor alle geheugenkaarten kan evenwel de compatibiliteit worden gegarandeerd.
- ❑ SD-geheugenkaarten met een capaciteit van maximaal 2 GB en SDHC-geheugenkaarten met een capaciteit van maximaal 32 GB zijn getest en compatibel bevonden met uw computer.

## <span id="page-48-0"></span>Het internet gebruiken

Voordat u internet kunt gebruiken moet u een abonnement nemen bij een internetprovider en apparaten instellen die nodig zijn om op uw computer verbinding te maken met internet.

De volgende types internetverbindingen zijn verkrijgbaar van internetproviders:

- ❑ Glasvezel (FTTH)
- ❑ DSL (Digital Subscriber Line)
- ❑ Via een kabelmodem
- ❑ Via satelliet
- ❑ Inbelverbinding

Vraag uw internetprovider voor meer informatie over de benodigde apparatuur en voor instructies voor het verbinden van uw computer met internet.

#### $\mathbb{Z}$

Om een draadloze internetverbinding te maken met uw computer, moet u een draadloos LAN-netwerk instellen. Zie **[Draadloos LAN gebruiken \(pagina 51\)](#page-50-0)** voor meer informatie.

#### **!**

Neem de nodige beveiligingsmaatregelen om uw computer te beveiligen tegen gevaren online wanneer u verbinding maakt met internet.

Afhankelijk van het servicecontract met uw internetprovider moet u voor de internetverbinding mogelijk een externe modem aansluiten, bijvoorbeeld een USB-telefoonmodem, een DSL-modem of een kabelmodem. Voor gedetailleerde instructies over het aansluiten en configureren van uw modem raadpleegt u de handleiding van uw modem.

## <span id="page-49-0"></span>Het netwerk (LAN) gebruiken

U kunt de computer aansluiten op netwerken van het type 1000BASE-T/100BASE-TX/10BASE-T met een LAN-kabel. Sluit het ene uiteinde van een LAN-kabel (niet meegeleverd) aan op de netwerkpoort (LAN) van de computer en het andere uiteinde op het netwerk. Raadpleeg de netwerkbeheerder voor de gedetailleerde instellingen en de apparaten die nodig zijn voor toegang tot het LAN-netwerk.

**!** Klap de pootjes uit voordat u de netwerkpoort (LAN) van uw computer gebruikt.

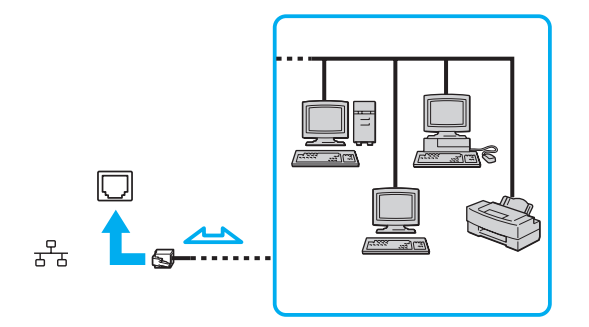

#### ✍

U kunt uw computer op verschillende netwerken aansluiten zonder de standaardinstellingen te wijzigen.

#### **!**

Sluit geen telefoonkabel aan op de netwerkpoort (LAN) van uw computer.

Als de netwerkpoort (LAN) is aangesloten op de hieronder genoemde telefoonlijnen, kan door hoge elektrische stroom naar de poort schade, oververhitting of brand worden veroorzaakt.

- Telefoonlijnen voor thuisgebruik (intercom-luidsprekertelefoon) of zakelijk gebruik (bedrijfstelefoon met meerdere lijnen)
- De lijnen van het openbare telefoonnet
- PBX (private branch exchange)

## <span id="page-50-1"></span><span id="page-50-0"></span>Draadloos LAN gebruiken

Met draadloos LAN (WLAN) kan uw computer draadloos verbinding maken met een netwerk.

 $\boxed{\mathsf{Q}}$ 

Het WLAN maakt gebruik van de volgende standaard IEEE 802.11a/b/g/n, die de specificaties voor de gebruikte technologie bevat. Zie de specificaties voor informatie over de configuratie van uw computer.

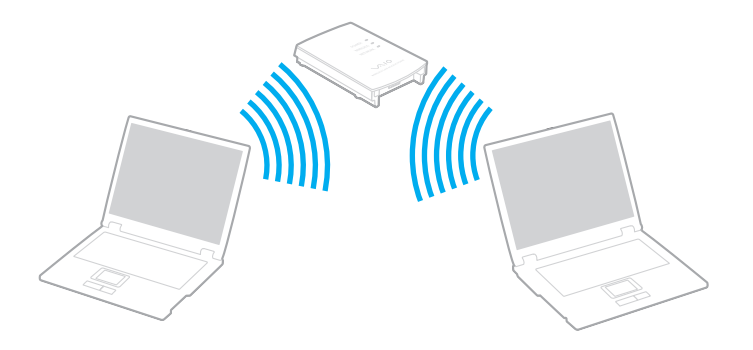

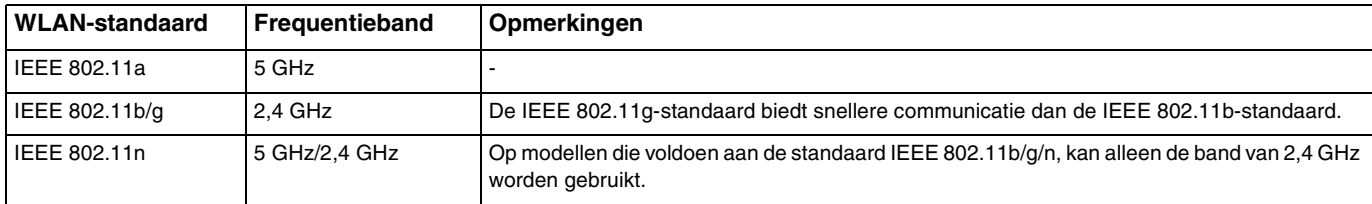

## <span id="page-51-0"></span>Opmerkingen over het gebruik van de functie voor draadloos LAN

#### Algemene opmerkingen over het gebruik van de functie voor draadloos LAN

- ❑ In sommige landen of regio's is het gebruik van WLAN-producten onderworpen aan lokale regelgeving (bijvoorbeeld een beperkt aantal kanalen).
- ❑ De standaard IEEE 802.11a en IEEE 802.11n zijn niet beschikbaar op ad-hocnetwerken.
- ❑ De 2,4 GHz-band, waar draadloze LAN-apparaten mee werken, wordt door verschillende apparaten gebruikt. Hoewel de draadloze LAN-apparaten technologie gebruiken om de radio-interferentie van apparaten die dezelfde band gebruiken te minimaliseren, kan dergelijke interferentie toch leiden tot langzamere communicatie en een lager communicatiebereik, of mislukte communicatie.
- ❑ De communicatiesnelheid en het bereik kunnen variëren, afhankelijk van de volgende omstandigheden:
	- ❑ De afstand tussen de communicatieapparaten
	- ❑ De aanwezigheid van obstakels tussen apparaten
	- ❑ De configuratie van de apparaten
	- ❑ Radio-omstandigheden
	- ❑ De onmiddellijke omgeving, waaronder de aanwezigheid van muren en de materialen waarvan deze gemaakt zijn
	- ❑ De gebruikte software
- ❑ De communicaties kunnen worden afgesneden, afhankelijk van de zendcondities.
- ❑ De eigenlijk communicatiesnelheid is mogelijk niet zo snel als wordt weergegeven op uw computer.
- ❑ Als u WLAN-producten die voldoen aan verschillende standaarden en die dezelfde band gebruiken implementeert op hetzelfde draadloze netwerk, kan de communicatiesnelheid lager worden als gevolg van radiostoring. Bovendien zijn WLAN-producten zodanig ontworpen dat ze de communicatiesnelheid verlagen om communicatie met een ander WLAN-product te garanderen als dit voldoet aan een andere standaard die dezelfde band gebruikt. Wanneer de communicatiesnelheid lager is dan verwacht, kan de communicatiesnelheid hoger worden door het draadloze kanaal op het toegangspunt te veranderen.

### <span id="page-52-0"></span>Opmerking over de gegevenscodering

De WLAN-standaard bevat de volgende coderingssystemen: Wired Equivalent Privacy (WEP), een beveiligingsprotocol, Wi-Fi Protected Access 2 (WPA2) en Wi-Fi Protected Access (WPA). WPA2 en WPA zijn ontstaan uit een gezamenlijk voorstel van de IEEE en de Wi-Fi Alliance. Beide zijn specificaties van op standaarden gebaseerde, onderling uitwisselbare verbeteringen in de beveiliging waardoor de bescherming van de gegevens en de toegangscontrole van de bestaande Wi-Fi-netwerken worden verbeterd. WPA is ontwikkeld om voorwaarts compatibel te zijn met de specificatie IEEE 802.11i. Het maakt gebruik van het verbeterde gegevenscodeersysteem TKIP (Temporal Key Integrity Protocol) naast de gebruikersidentificatie met behulp van 802.1X en EAP (Extensible Authentication Protocol). De kwetsbare draadloze verbinding tussen de clients en de toegangspunten wordt beveiligd door middel van codering. Daarnaast zijn er een aantal speciaal voor LAN's ontwikkelde beveiligingsmechanismen voor het beschermen van de privacy zoals: wachtwoordbeveiliging, end-to-end codering, VPN's (virtual private networks) en verificatie. WPA2, de tweede generatie van WPA, biedt betere gegevensbeveiliging en netwerktoegangscontrole, en is ook ontworpen om alle versies van 802.11-apparaten te beveiligen, inclusief de standaarden 802.11b, 802.11a, 802.11g en 802.11n en multi-band en multi-mode. Bovendien biedt WPA2 op basis van de geratificeerde norm IEEE 802.11i beveiliging van overheidsniveau door toepassing van de AES-coderingsalgoritme die voldoet aan NIST (National Institute of Standards and Technology) FIPS 140-2, en op 802.1X-gebaseerde verificatie. WPA2 is achterwaarts compatibel met WPA.

## <span id="page-53-0"></span>Draadloze LAN-communicatie starten

Eerst moet er draadloze LAN-communicatie tot stand worden gebracht tussen uw computer en een toegangspunt (niet meegeleverd). Zie **Windows Help en ondersteuning** voor meer informatie.

**!** Verdere informatie over hoe u het kanaal selecteert dat door het toegangspunt zal worden gebruikt, vindt u in de handleiding bij uw toegangspunt.

### Zo start u draadloze LAN-communicatie

- **1** Controleer of een toegangspunt is ingesteld. Raadpleeg de handleiding van uw toegangspunt voor meer informatie.
- **2** Schakel de schakelaar **WIRELESS** in.
- **3** Klik op het pictogram **VAIO Smart Network** op de taakbalk.
- **4** Klik op de schakelaar naast de gewenste draadloze optie(s) om deze **Aan** (On) te zetten in het venster **VAIO Smart Network**. Controleer of het **WIRELESS**-lampje aan gaat.
- **5** Klik op all of **5** op de taakbalk.
- **6** Selecteer het gewenste toegangspunt en klik op **Verbinding maken**.

#### ✍

Voor WPA-PSK of WPA2-PSK verificatie moet u een woordgroep invoeren. De woordgroep is hoofdlettergevoelig en moet een tekstreeks zijn met tussen de 8 en 63 tekens, of een hexadecimale reeks van 64 tekens.

## <span id="page-54-0"></span>Draadloze LAN-communicatie stoppen

### Draadloze LAN-communicatie stoppen

Klik op de schakelaar naast **Draadloos LAN** (Wireless LAN) om deze optie **Uit** (Off) te zetten in het venster **VAIO Smart Network**.

**!**

Als u de WLAN-functie uitschakelt terwijl externe documenten, bestanden of bronnen worden gebruikt, kan gegevensverlies optreden.

## <span id="page-55-0"></span>Draadloos WAN gebruiken

Met draadloos WAN (WWAN) kunt u met uw computer verbinding maken met internet via een draadloos netwerk waar er dekking voor mobiele telefonie is.

WWAN is mogelijk niet in alle landen of regio's beschikbaar.

### $\Omega$

Sommige functies en opties in dit deel zijn mogelijk niet beschikbaar op uw computer. Zie de specificaties voor informatie over de configuratie van uw computer.

## <span id="page-56-0"></span>Een simkaart plaatsen

Om de functie voor draadloos WAN te kunnen gebruiken, plaatst u eerst een simkaart in de simkaartsleuf van uw computer. Uw simkaart zit in een kaart ter grootte van een creditcard.

#### $\mathbb{Z}_n$

Afhankelijk van uw land en computermodel ontvangt u mogelijk een aanbieding van de voor VAIO geselecteerde telecomprovider. In dat geval bevindt de simkaart zich in het simpakket van de provider in de doos of is de simkaart al in de sleuf geplaatst. Als er geen simkaart bij uw computer is geleverd, kunt u een simkaart aanschaffen bij de provider van uw keuze.

#### Zo plaatst u een simkaart

- **1** Zet de computer uit.
- **2** Haal de batterij van de computer.

#### $\mathbb{Z}_n$

Zie **[De batterij verwijderen \(pagina 22\)](#page-21-0)** voor gedetailleerde instructies.

**3** Verwijder de simkaart (1) door deze uit de kaart te drukken.

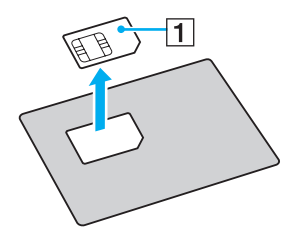

<span id="page-57-0"></span>**4** Steek de simkaart in de simkaartsleuf met het elektronische circuit naar boven.

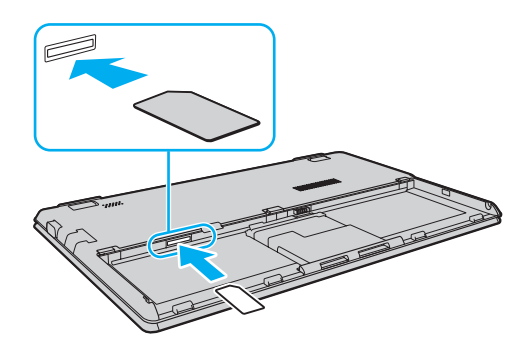

**!** Raak het circuit van de simkaart niet aan. Houd de computer stevig vast wanneer u de kaart plaatst of verwijdert. Beschadig de simkaart niet, bijvoorbeeld door deze te buigen of door er druk op uit te oefenen.

**5** Plaats de batterij terug.

#### **!** Zorg dat de batterij correct is geplaatst.

## <span id="page-58-0"></span>Communicatie starten via draadloos WAN

### Zo start u communicatie via draadloos WAN

- **1** Schakel de schakelaar **WIRELESS** in.
- **2** Klik op het pictogram **VAIO Smart Network** op de taakbalk.
- **3** Zorg dat de schakelaar naast **Draadloos WAN** (Wireless WAN) op **Aan** (On) staat in het venster **VAIO Smart Network**.
- **4** Klik op de pijl naast de schakelaar **Draadloos WAN** (Wireless WAN) en op de knop **Verbinden** (Connect) om, afhankelijk van uw model of land, de software voor verbindingsbeheer, of de vooraf geïnstalleerde software van een telecomprovider te openen.
- **5** Voer uw pincode in wanneer hierom wordt gevraagd.
- **6** Klik op **Verbinding maken**.

Zie voor meer informatie over het gebruik van de functie voor draadloos WAN het helpbestand van **VAIO Smart Network** of de documentatie van uw telecomprovider.

## <span id="page-59-0"></span>De Bluetooth-functie gebruiken

U kunt draadloze communicatie tot stand brengen tussen uw computer en andere Bluetooth®-apparaten, zoals andere computers of mobiele telefoons. U kunt zonder kabels informatie tussen deze apparaten uitwisselen tot op een afstand van 10 meter in een open ruimte.

## Bluetooth-beveiliging

De draadloze technologie van Bluetooth beschikt over een identificatiefunctie waarmee u kunt vaststellen met wie u communiceert. Met de identificatiefunctie kunt u voorkomen dat anonieme Bluetooth-apparaten toegang kunnen krijgen tot uw computer.

De eerste keer dat twee Bluetooth-apparaten met elkaar communiceren, dient voor beide apparaten een sleutel (een wachtwoord dat nodig is voor de verificatie) te worden vastgesteld. Hiermee worden deze apparaten geregistreerd. Wanneer een apparaat eenmaal is geregistreerd, hoeft u deze sleutel niet opnieuw in te voeren.

✍ De sleutel kan iedere keer verschillend zijn, maar moet wel aan beide zijden hetzelfde zijn.

Voor bepaalde apparaten, zoals een muis, kan geen sleutel worden ingevoerd.

### <span id="page-60-0"></span>Communiceren met een ander Bluetooth-apparaat

U kunt een draadloze verbinding tot stand brengen tussen de computer en een Bluetooth-apparaat, bijvoorbeeld een andere computer, een mobiele telefoon, PDA, headset, muis of digitale camera.

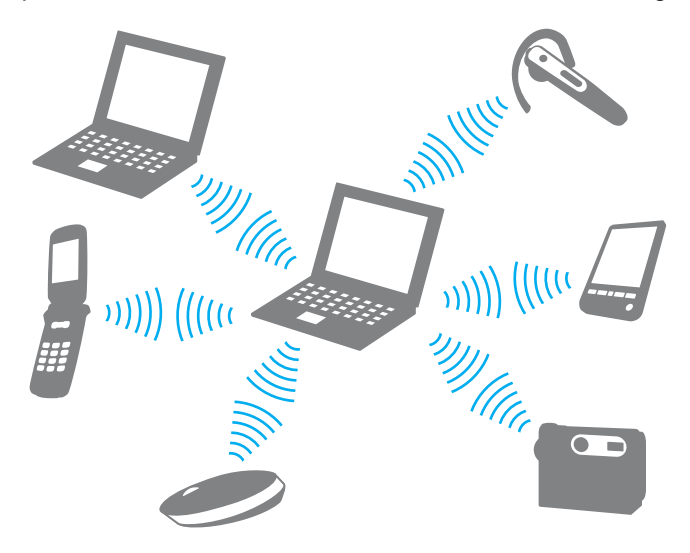

#### <span id="page-61-0"></span>Communiceren met een ander Bluetooth-apparaat

Voor de communicatie met een ander Bluetooth-apparaat moet u eerst de Bluetooth-functie instellen. Zoek voor informatie over het instellen en gebruiken van de Bluetooth-functie naar informatie over Bluetooth in **Windows Help en ondersteuning**.

- **1** Schakel de schakelaar **WIRELESS** in.
- **2** Klik op het pictogram **VAIO Smart Network** op de taakbalk.
- **3** Klik op de schakelaar naast **Bluetooth** om deze optie **Aan** (On) te zetten in het venster **VAIO Smart Network**. Controleer of het **WIRELESS**-lampje aan gaat.

### <span id="page-62-0"></span>Bluetooth-communicatie stoppen

Zo stopt u de Bluetooth-communicatie

- **1** Schakel het Bluetooth-apparaat uit dat met de computer communiceert.
- **2** Klik op de schakelaar naast **Bluetooth** om deze optie **Uit** (Off) te zetten in het venster **VAIO Smart Network**.

## <span id="page-63-0"></span>Opmerkingen over het gebruik van de Bluetooth-functie

- ❑ De gegevensoverdrachtsnelheid varieert, afhankelijk van de volgende omstandigheden:
	- ❑ Obstakels, zoals muren, die zich tussen apparaten bevinden
	- ❑ De afstand tussen de apparaten
	- ❑ Het in de muren gebruikte materiaal
	- ❑ De nabijheid van magnetrons en draadloze telefoons
	- ❑ Radiofrequentie-interferentie en andere omgevingsfactoren
	- ❑ De configuratie van de apparaten
	- ❑ Het type softwaretoepassing
	- ❑ Het type besturingssysteem
	- ❑ Het gelijktijdig gebruik van zowel draadloos LAN als Bluetooth-functies op uw computer
	- ❑ De grootte van het bestand dat wordt uitgewisseld
- ❑ Vanwege de beperkingen van de Bluetooth-standaard kunnen grote bestanden tijdens de continue overdracht soms beschadigd raken als gevolg van elektromagnetische interferentie in de omgeving.
- ❑ Alle Bluetooth-apparaten moeten zijn gecertificeerd om ervoor te zorgen dat de geldende standaardvereisten worden aangehouden. Zelfs als aan de standaarden wordt voldaan, kunnen de prestaties, specificaties en bedieningsprocedures van afzonderlijke apparaten verschillen. Niet in alle situaties is het mogelijk gegevens uit te wisselen.
- ❑ Video en geluid lopen mogelijk niet synchroon als u video's op uw computer afspeelt met het geluid op een aangesloten Bluetooth-apparaat. Dit komt vaker voor met Bluetooth-technologie en is geen defect.
- ❑ De 2,4 GHz-band, waar Bluetooth-apparaten of draadloze LAN-apparaten mee werken, wordt door verschillende apparaten gebruikt. Hoewel de Bluetooth-apparaten technologie gebruiken om de radio-interferentie van apparaten die dezelfde band gebruiken te minimaliseren, kan dergelijke interferentie toch leiden tot langzamere communicatie op kortere afstand, of mislukte communicatie.
- <span id="page-64-0"></span>❑ De Bluetooth-functie werkt mogelijk niet met andere apparaten, afhankelijk van de fabrikant of de softwareversie die wordt gebruikt door de fabrikant.
- ❑ Als u meerdere Bluetooth-apparaten op de computer aansluit, kan het gehele kanaal in beslag worden genomen, waardoor de prestaties van de apparaten verminderen. Dit is een normale eigenschap van Bluetooth-technologie en is geen defect.

# <span id="page-65-0"></span>Randapparaten gebruiken

U kunt de functies van de VAIO-computer uitbreiden met behulp van de verschillende poorten op de computer.

- ❑ **[Een optisch station aansluiten \(pagina 67\)](#page-66-1)**
- ❑ **[Externe luidsprekers of een hoofdtelefoon aansluiten \(pagina 69\)](#page-68-0)**
- ❑ **[Een externe monitor aansluiten \(pagina 70\)](#page-69-0)**
- ❑ **[Weergavemodi selecteren \(pagina 72\)](#page-71-0)**
- ❑ **[De meerdere-monitorsmodus gebruiken \(pagina 73\)](#page-72-0)**
- ❑ **[Een USB-apparaat aansluiten \(pagina 75\)](#page-74-0)**

## <span id="page-66-1"></span><span id="page-66-0"></span>Een optisch station aansluiten

Sluit een extern optisch station (niet meegeleverd) aan op uw computer om optische schijven met uw computer te kunnen gebruiken.

## Een optisch station aansluiten

**!**

Sluit een extern optisch station altijd aan op uw computer voordat u een vooraf geïnstalleerd schijfbedieningsprogramma start.

Sluit een extern optisch station altijd aan op de netvoeding voordat u het station gebruikt. Uw computer ondersteunt alleen optische stations die rechtstreeks op de netvoeding worden aangesloten.

<span id="page-67-0"></span>Zo sluit u een optisch station aan

- **1** Sluit het externe optische station aan op de netvoeding (1).
- **2** Kies de USB-poort (2)  $\sqrt{\frac{1}{2}}$  die u wilt gebruiken.
- **3** Sluit het ene uiteinde van een USB-kabel (3) aan op de USB-poort en het andere uiteinde op het optische station.

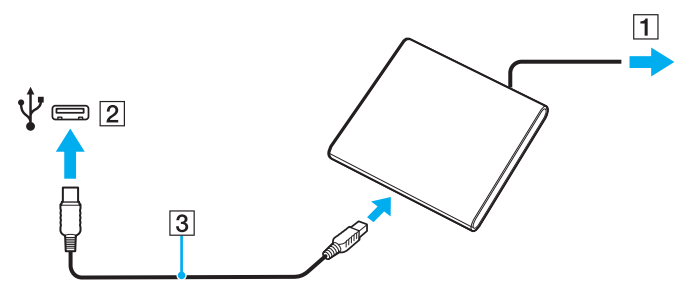

✍

Zie de handleiding van het externe optische station voor gedetailleerde instructies voor het aansluiten van de USB-kabel op het station.

Als u het station loskoppelt terwijl de computer zich in een energiebesparende modus (slaapstand of sluimerstand) bevindt, kan er een storing optreden.

## <span id="page-68-1"></span><span id="page-68-0"></span>Externe luidsprekers of een hoofdtelefoon aansluiten

U kunt externe geluidsapparatuur, zoals luidsprekers of een hoofdtelefoon (niet meegeleverd) aansluiten op uw computer.

### Externe luidsprekers aansluiten

#### ✍ Sluit alleen luidsprekers aan die zijn ontworpen voor gebruik met een computer.

**!** Verlaag het volume vóór u de luidsprekers inschakelt.

Sluit externe luidsprekers (1) aan op de hoofdtelefoonconnector (2)  $\Omega$  met een luidsprekerkabel (3) (niet meegeleverd).

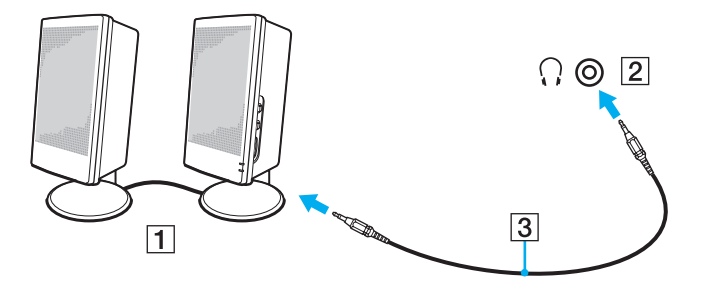

## <span id="page-69-1"></span><span id="page-69-0"></span>Een externe monitor aansluiten

### $\boxed{\mathbf{Q}}$

Sommige functies en opties in dit deel zijn mogelijk niet beschikbaar op uw computer.

## Een beeldscherm of projector aansluiten

U kunt een extern beeldscherm aansluiten op uw computer, zoals een computermonitor of een projector.

**!** Klap de pootjes uit voordat u de monitorpoort van uw computer gebruikt. <span id="page-70-0"></span>Zo sluit u een beeldscherm of projector aan

- **1** Klap de pootjes uit [\(pagina 16\)](#page-15-0).
- **2** Steek het netsnoer (1) van het externe beeldscherm of de projector in het stopcontact.
- **3** Sluit het externe beeldscherm of de projector aan op de monitorpoort (2) van de computer met een monitorkabel (3).

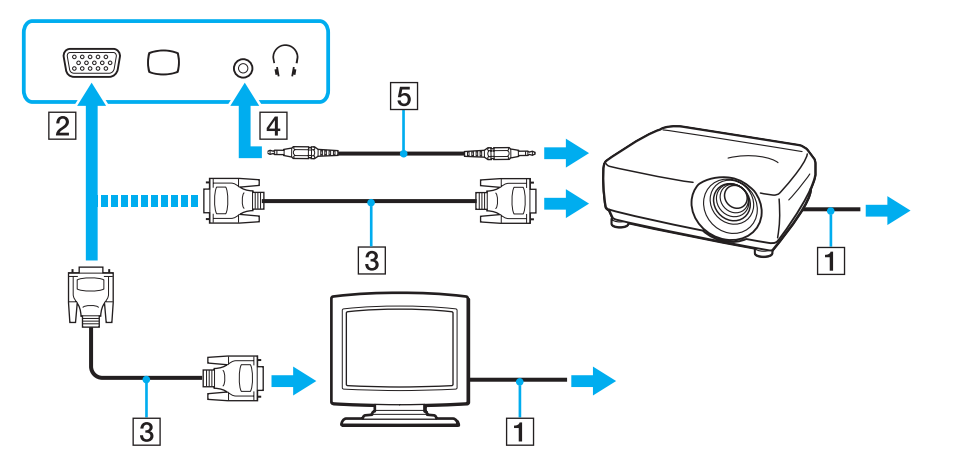

✍ Indien nodig verbindt u de hoofdtelefoonaansluiting van de projector met de hoofdtelefoonaansluiting (4)  $\Omega$  van de computer met een luidsprekerkabel (5).

## <span id="page-71-1"></span><span id="page-71-0"></span>Weergavemodi selecteren

Wanneer er een externe monitor is aangesloten, kunt u het scherm van uw computer of de aangesloten monitor gebruiken als het hoofdscherm.

#### **!**

Klap de pootjes uit voordat u de monitorpoort van uw computer gebruikt.

≰n<br>Het kan zijn dat gelijktijdige weergave van dezelfde inhoud op uw computerscherm en op de externe monitor of projector niet mogelijk is, afhankelijk van het type externe monitor of projector.

Schakel de externe monitor in voordat u de computer inschakelt.

#### Zo selecteert u een weergavemodus met de toetsencombinatie Fn+F7

U kunt een weergavemodus selecteren met de toetsen **Fn**+**F7**. Zie **[Combinaties en functies met de Fn-toets \(pagina 34\)](#page-33-0)** voor meer informatie.

#### Zo selecteert u een weergavemodus via de beeldscherminstellingen

- **1** Klik met de rechtermuisknop op het bureaublad en selecteer **Schermresolutie**.
- **2** Klik op de vervolgkeuzelijst naast **Meerdere schermen**, selecteer de gewenste instelling en klik op **OK**.
## <span id="page-72-0"></span>De meerdere-monitorsmodus gebruiken

Dankzij de meerdere-monitorsmodus kunt u specifieke delen van het bureaublad weergeven op verschillende monitoren. Als u bijvoorbeeld een extern beeldscherm op de monitorpoort hebt aangesloten, kunnen uw computerscherm en het externe beeldscherm als één bureaubladmonitor fungeren.

U kunt de cursor van het ene naar het andere scherm verplaatsen. Hierdoor kunt u objecten (bijvoorbeeld een toepassingsvenster of een werkbalk) van het ene scherm naar het andere slepen.

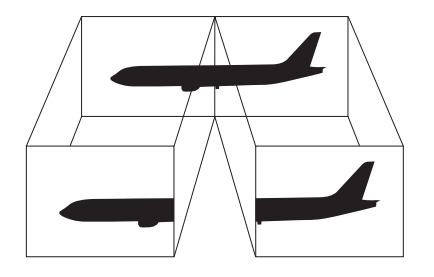

#### <span id="page-73-0"></span>Zo gebruikt u de meerdere-monitorsmodus

**!**

Klap de pootjes uit voordat u de monitorpoort van uw computer gebruikt.

#### ✍

Het is mogelijk dat het externe beeldscherm de functie van de meerdere-monitorsmodus niet ondersteunt.

Het is mogelijk dat bepaalde software niet compatibel is met de instellingen van de meerdere-monitorsmodus.

Zorg ervoor dat de computer niet in de slaapstand of in de sluimerstand kan worden gezet tijdens het gebruik van de functie voor meerdere monitors, anders bestaat de kans dat de computer niet terugkeert naar de normale modus.

Als u voor elk scherm andere kleuren instelt, mag u één venster niet uitbreiden over twee schermen, anders is het mogelijk dat de software niet behoorlijk werkt.

- **1** Klik met de rechtermuisknop op het bureaublad en selecteer **Schermresolutie**.
- **2** Klik op de vervolgkeuzelijst naast **Meerdere schermen**, selecteer **Deze beeldschermen uitbreiden** en klik op **OK**.

#### ✍

U kunt de schermkleuren en resolutie voor elke monitor instellen en de functie voor meerdere monitors aanpassen.

Stel minder kleuren of een lagere resolutie in voor elk scherm.

# <span id="page-74-0"></span>Een USB-apparaat aansluiten

U kunt een USB-apparaat (Universal Serial Bus), zoals een muis, diskettestation, luidspreker of printer, aansluiten op de computer.

### Een USB-apparaat aansluiten

- **1** Kies de USB-poort (1) die u wilt gebruiken.
- **2** Steek de USB-kabel (2) van het apparaat in de USB-poort.

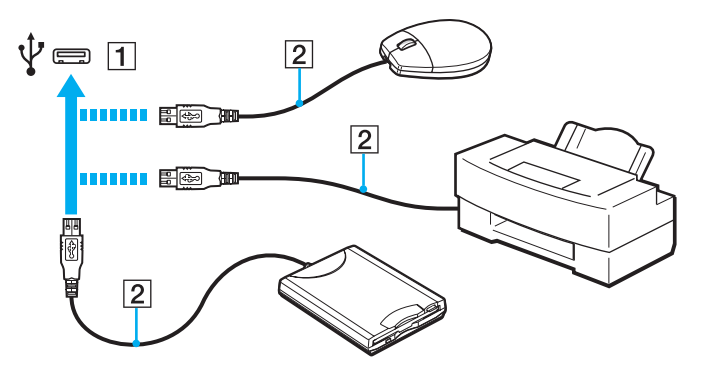

### <span id="page-75-0"></span>Opmerkingen over het aansluiten van een USB-apparaat

- ❑ U moet voor gebruik mogelijk het stuurprogramma installeren dat bij het USB-apparaat werd geleverd. Raadpleeg de handleiding bij het USB-apparaat voor meer informatie.
- ❑ Gebruik voor het afdrukken van documenten een USB-printer die compatibel is met uw versie van Windows.
- ❑ Raadpleeg de handleiding van het USB-apparaat voor meer informatie over het verwijderen van het apparaat.
- ❑ Om te voorkomen dat de computer en/of de USB-apparaten beschadigd worden, let u op de volgende punten:
	- ❑ Als u de computer verplaatst terwijl er USB-apparaten zijn aangesloten, let u erop dat de USB-poorten niet worden blootgesteld aan schokken of grote druk.
	- ❑ Plaats de computer niet in een tas of koffertje terwijl er USB-apparaten zijn aangesloten.

# <span id="page-76-0"></span>Uw VAIO-computer aanpassen

In dit deel wordt kort beschreven hoe u de standaardinstellingen van uw VAIO-computer kunt aanpassen. U leert onder andere hoe u uw Sony-software en -hulpprogramma's kunt gebruiken en het uiterlijk ervan kunt aanpassen.

- ❑ **[Het wachtwoord instellen \(pagina 78\)](#page-77-1)**
- ❑ **[Intel\(R\) VT gebruiken \(pagina 89\)](#page-88-0)**
- ❑ **[VAIO Control Center gebruiken \(pagina 90\)](#page-89-0)**
- ❑ **[VAIO Energiebeheer gebruiken \(pagina 91\)](#page-90-0)**

**!**

## <span id="page-77-1"></span><span id="page-77-0"></span>Het wachtwoord instellen

Door het wachtwoord in te stellen kunt u uw computer beschermen tegen ongeoorloofde toegang, door gebruikers het wachtwoord in te laten voeren wanneer de computer wordt ingeschakeld of van de slaapstandmodus of de sluimerstand weer terugkeert naar de normale modus.

Vergeet uw wachtwoord niet. Schrijf het wachtwoord op en bewaar het op een veilige plaats.

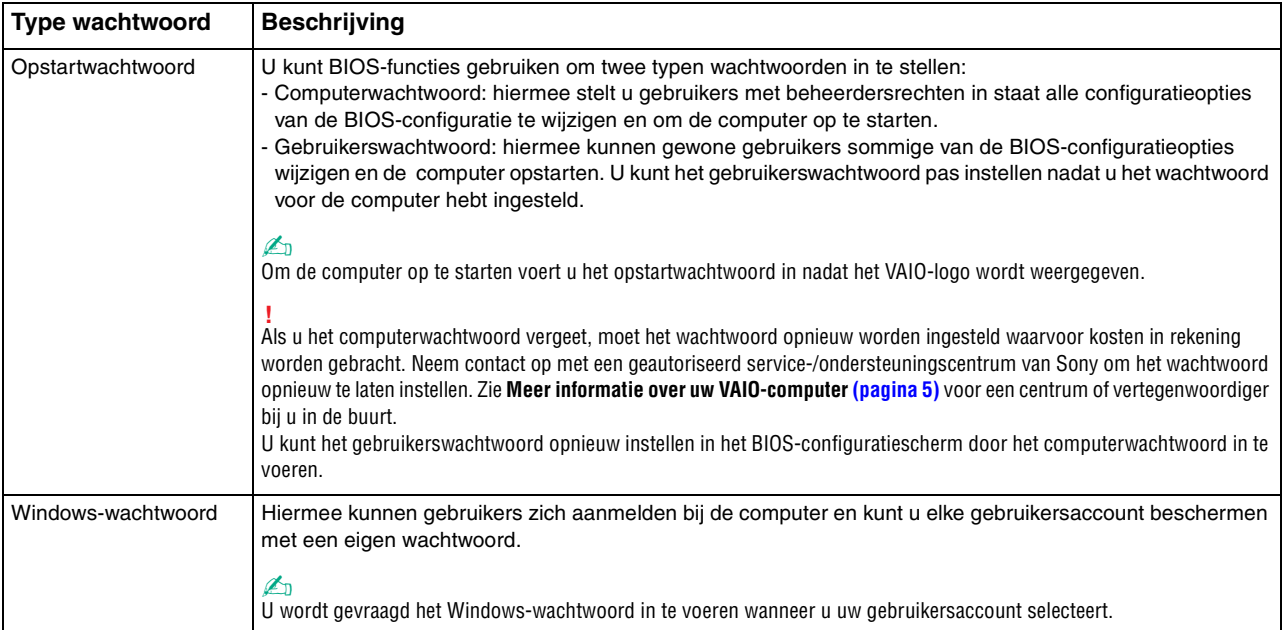

<span id="page-78-0"></span>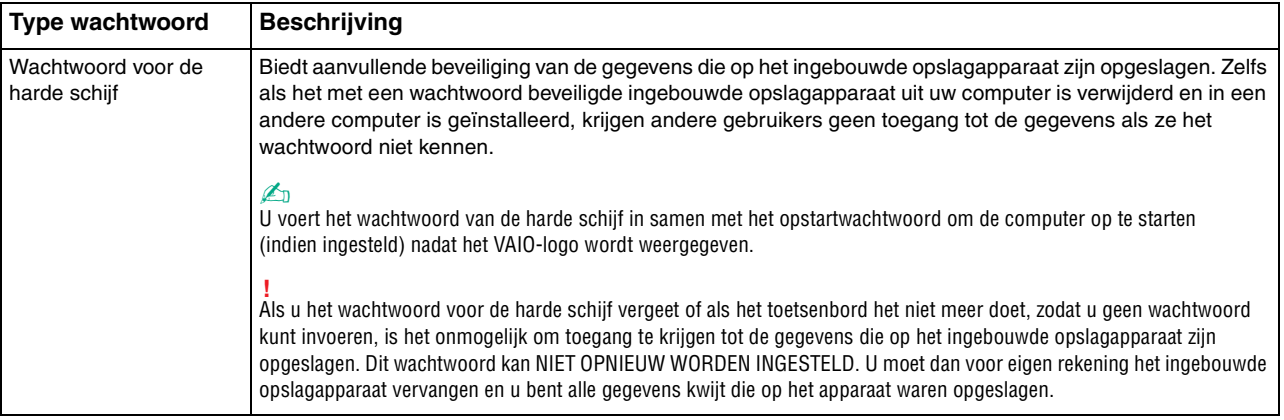

### <span id="page-79-0"></span>Het opstartwachtwoord instellen

### Het opstartwachtwoord toevoegen (wachtwoord voor de computer)

- **1** Zet de computer aan en druk herhaaldelijk op de toets **F2** totdat het VAIO-logo verdwijnt. Het scherm BIOS Setup verschijnt. Als het scherm niet wordt weergegeven, start u de computer opnieuw op en probeert u het opnieuw.
- **2** Druk op de toets  $\leftarrow$  of  $\rightarrow$  om **Security** te selecteren om het tabblad **Security** weer te geven, selecteer **Set Machine Password** en druk op de toets **Enter**.
- **3** Voer in het scherm voor invoer van het wachtwoord tweemaal het wachtwoord in en druk vervolgens op **Enter**. Het wachtwoord mag maximaal 32 alfanumerieke tekens lang zijn (inclusief spaties).
- **4** Selecteer **Password when Power On** onder **Security** en druk vervolgens op **Enter**.
- **5** Wijzig de instelling van **Disabled** in **Enabled**.
- **6** Druk op de toets  $\blacktriangleleft$  of  $\blacktriangleright$  om Exit te selecteren en selecteer Exit Setup. Druk vervolgens op de toets Enter. Druk wanneer om bevestiging wordt gevraagd op **Enter**.

 $\leq 81$ 

<span id="page-80-0"></span>Het opstartwachtwoord toevoegen (gebruikerswachtwoord)

**!** Zorg dat u het wachtwoord voor de computer eerder instelt dan het gebruikerswachtwoord.

- **1** Zet de computer aan en druk herhaaldelijk op de toets **F2** totdat het VAIO-logo verdwijnt. Het scherm BIOS Setup verschijnt. Als het scherm niet wordt weergegeven, start u de computer opnieuw op en probeert u het opnieuw.
- **2** Voer het wachtwoord voor de computer in en druk op **Enter**.
- **3** Druk op de toets  $\leftarrow$  of  $\rightarrow$  om **Security** te selecteren om het tabblad **Security** weer te geven, selecteer **Set User Password** en druk op de toets **Enter**.
- **4** Voer in het scherm voor invoer van het wachtwoord tweemaal het wachtwoord in en druk vervolgens op **Enter**. Het wachtwoord mag maximaal 32 alfanumerieke tekens lang zijn (inclusief spaties).
- **5** Druk op de toets ← of → om **Exit** te selecteren en selecteer **Exit Setup**. Druk vervolgens op de toets **Enter**. Druk wanneer om bevestiging wordt gevraagd op **Enter**.

<span id="page-81-0"></span>Het opstartwachtwoord wijzigen of verwijderen (wachtwoord voor de computer)

- **1** Zet de computer aan en druk herhaaldelijk op de toets **F2** totdat het VAIO-logo verdwijnt. Het scherm BIOS Setup verschijnt. Als het scherm niet wordt weergegeven, start u de computer opnieuw op en probeert u het opnieuw.
- **2** Voer het wachtwoord voor de computer in en druk op **Enter**.
- **3** Druk op de toets  $\leftarrow$  of  $\rightarrow$  om **Security** te selecteren om het tabblad **Security** weer te geven, selecteer **Set Machine Password** en druk op de toets **Enter**.
- **4** Voer in het scherm voor invoer van het wachtwoord eenmaal het huidige wachtwoord in en voer vervolgens tweemaal een nieuw wachtwoord in. Druk op **Enter**. Als u het wachtwoord wilt verwijderen, laat u **Enter New Password** en **Confirm New Password** leeg en drukt u op **Enter**.
- **5** Druk op de toets  $\leftarrow$  of  $\rightarrow$  om Exit te selecteren en selecteer Exit Setup. Druk vervolgens op de toets Enter. Druk wanneer om bevestiging wordt gevraagd op **Enter**.

<span id="page-82-0"></span>Het opstartwachtwoord wijzigen of verwijderen (gebruikerswachtwoord)

- **1** Zet de computer aan en druk herhaaldelijk op de toets **F2** totdat het VAIO-logo verdwijnt. Het scherm BIOS Setup verschijnt. Als het scherm niet wordt weergegeven, start u de computer opnieuw op en probeert u het opnieuw.
- **2** Voer het gebruikerswachtwoord in en druk op **Enter**.
- **3** Druk op de toets  $\leftarrow$  of  $\rightarrow$  om **Security** te selecteren om het tabblad **Security** weer te geven, selecteer **Set User Password** en druk op de toets **Enter**.
- **4** Voer in het scherm voor invoer van het wachtwoord eenmaal het huidige wachtwoord in en voer vervolgens tweemaal een nieuw wachtwoord in. Druk op **Enter**. Als u het wachtwoord wilt verwijderen, laat u **Enter New Password** en **Confirm New Password** leeg en drukt u op **Enter**.
- **5** Druk op de toets  $\leftarrow$  of  $\rightarrow$  om Exit te selecteren en selecteer Exit Setup. Druk vervolgens op de toets Enter. Druk wanneer om bevestiging wordt gevraagd op **Enter**.

### <span id="page-83-0"></span>Het Windows-wachtwoord instellen

### Het Windows-wachtwoord toevoegen

- Klik op **Start** en selecteer **Configuratiescherm**.
- Klik op het pictogram **Gebruikersaccounts en Ouderlijk toezicht** of **Gebruikersaccounts**.
- Klik op **Gebruikersaccounts**.
- Klik op **Een wachtwoord voor uw account instellen** onder **Uw gebruikersaccount wijzigen**.
- Voer in de velden **Nieuw wachtwoord** en **Bevestig het nieuwe wachtwoord** het wachtwoord van de account in.
- Klik op **Wachtwoord instellen**.

### ✍

Zie **Windows Help en ondersteuning** voor meer informatie over het Windows-wachtwoord.

#### Het Windows-wachtwoord wijzigen

- Klik op **Start** en selecteer **Configuratiescherm**.
- Klik op het pictogram **Gebruikersaccounts en Ouderlijk toezicht** of **Gebruikersaccounts**.
- Klik op **Gebruikersaccounts**.
- Klik op **Uw wachtwoord wijzigen**.
- Voer in het veld **Huidig wachtwoord** het huidige wachtwoord in.
- Voer in de velden **Nieuw wachtwoord** en **Bevestig het nieuwe wachtwoord** een nieuw wachtwoord in.
- Klik op **Wachtwoord wijzigen**.

<span id="page-84-0"></span>Het Windows-wachtwoord verwijderen

- **1** Klik op **Start** en selecteer **Configuratiescherm**.
- **2** Klik op het pictogram **Gebruikersaccounts en Ouderlijk toezicht** of **Gebruikersaccounts**.
- **3** Klik op **Gebruikersaccounts**.
- **4** Klik op **Uw wachtwoord verwijderen**.
- **5** Voer in het veld **Huidig wachtwoord** het huidige wachtwoord in dat u wilt verwijderen.
- **6** Klik op **Wachtwoord verwijderen**.

### <span id="page-85-0"></span>Het wachtwoord voor de harde schijf instellen

### Zo voegt u het wachtwoord voor de harde schijf toe

**1** Zet de computer aan en druk herhaaldelijk op de toets **F2** totdat het VAIO-logo verdwijnt. Het scherm BIOS Setup verschijnt. Als het scherm niet wordt weergegeven, start u de computer opnieuw op en probeert u het opnieuw.

#### ✍

Als u het opstartwachtwoord hebt ingesteld, voert u dit in.

- **2** Druk op de toets  $\leftarrow$  of  $\rightarrow$  om **Security** te selecteren om het tabblad **Security** weer te geven, selecteer **Hard Disk Password** en druk op de toets **Enter**. Het invoerscherm **Hard Disk Password** verschijnt.
- **3** Selecteer **Enter Master and User Passwords** en druk op **Enter**.
- **4** Selecteer **Continue** in het waarschuwingsscherm en druk op **Enter**.
- **5** Voer het hoofdwachtwoord tweemaal in en druk op **Enter**. Het wachtwoord mag maximaal 32 alfanumerieke tekens lang zijn (inclusief spaties).
- **6** Voer het gebruikerswachtwoord tweemaal in en druk op **Enter**. Het wachtwoord mag maximaal 32 alfanumerieke tekens lang zijn (inclusief spaties).
- **7** Druk wanneer om bevestiging wordt gevraagd op **Enter**.
- 8 Druk op **Esc** en vervolgens op  $\leftarrow$  of  $\rightarrow$  om het tabblad **Exit** te selecteren.
- **9** Druk op  $\uparrow$  of  $\downarrow$  om **Exit Setup** te selecteren en druk op vervolgens op **Enter**. Druk wanneer om bevestiging wordt gevraagd op **Enter**.

<span id="page-86-0"></span>Zo wijzigt u het wachtwoord voor de harde schijf

**1** Zet de computer aan en druk herhaaldelijk op de toets **F2** totdat het VAIO-logo verdwijnt. Het scherm BIOS Setup verschijnt. Als het scherm niet wordt weergegeven, start u de computer opnieuw op en probeert u het opnieuw.

#### $\mathbb{Z}_n$

Als u het opstartwachtwoord hebt ingesteld, voert u dit in.

- **2** Druk op de toets  $\leftarrow$  of  $\rightarrow$  om **Security** te selecteren om het tabblad **Security** weer te geven, selecteer **Hard Disk Password** en druk op de toets **Enter**. Het invoerscherm **Hard Disk Password** verschijnt.
- **3** Selecteer **Change Master Password** of **Change User Password** en druk vervolgens op **Enter**.
- **4** Voer het huidige wachtwoord eenmaal in en daarna het nieuwe wachtwoord tweemaal.
- **5** Druk op **Enter**.
- **6** Druk op **Enter** wanneer het bevestigingsbericht verschijnt.
- **7** Druk op **Esc** en vervolgens op ← of → om het tabblad **Exit** te selecteren.
- **8** Druk op **↑** of ♦ om Exit Setup te selecteren en druk op vervolgens op Enter. Druk wanneer om bevestiging wordt gevraagd op **Enter**.

<span id="page-87-0"></span>Zo verwijdert u het wachtwoord voor de harde schijf

**1** Zet de computer aan en druk herhaaldelijk op de toets **F2** totdat het VAIO-logo verdwijnt. Het scherm BIOS Setup verschijnt. Als het scherm niet wordt weergegeven, start u de computer opnieuw op en probeert u het opnieuw.

#### $\mathbb{Z}_n$

Als u het opstartwachtwoord hebt ingesteld, voert u dit in.

- **2** Druk op de toets ← of → om Security te selecteren om het tabblad Security weer te geven, selecteer **Hard Disk Password** en druk op de toets **Enter**. Het invoerscherm **Hard Disk Password** verschijnt.
- **3** Selecteer **Enter Master and User Passwords** en druk op **Enter**.
- **4** Voer bij **Enter Current Hard Disk Master Password** het huidige wachtwoord in en druk op **Enter**.
- **5** Druk op **Enter** zonder dat u een letter voor de resterende velden hebt ingevoerd.
- **6** Druk op **Enter** wanneer het bevestigingsbericht verschijnt.
- **7** Druk op **Esc** en vervolgens op ← of → om het tabblad **Exit** te selecteren.
- **8** Druk op **↑** of ♦ om **Exit Setup** te selecteren en druk op vervolgens op **Enter**. Druk wanneer om bevestiging wordt gevraagd op **Enter**.

# <span id="page-88-1"></span><span id="page-88-0"></span>Intel(R) VT gebruiken

Met Intel(R) Virtualization Technology (VT) kunt u software voor hardwarevirtualisatie gebruiken om de prestaties van uw computer te verhogen.

#### **!**

Intel VT is mogelijk niet beschikbaar, afhankelijk van de in uw computer geïnstalleerde processor.

Neem contact op met de software-uitgever voor informatie over virtualisatie en het gebruik van software voor hardwarevirtualisatie.

Zo gebruikt u Intel VT

- **1** Zet de computer aan en druk herhaaldelijk op de toets **F2** totdat het VAIO-logo verdwijnt. Het scherm BIOS Setup verschijnt. Als het scherm niet wordt weergegeven, start u de computer opnieuw op en probeert u het opnieuw.
- **2** Druk op de toets ← of → om **Advanced** te selecteren.
- **3** Druk op ↑ of ↓ om Intel(R) Virtualization Technology of Intel(R) VT te selecteren, druk op Enter, selecteer Enabled en druk nogmaals op **Enter**.

**!** Als het tabblad **Advanced** niet wordt weergegeven in het BIOS-venster, of als u **Intel(R) Virtualization Technology** niet kunt selecteren, dan is Intel VT niet beschikbaar op de computer.

**4** Druk op de toets ← of → om **Exit** te selecteren en selecteer **Exit Setup**. Druk vervolgens op de toets **Enter**. Druk wanneer om bevestiging wordt gevraagd op **Enter**.

# <span id="page-89-1"></span><span id="page-89-0"></span>VAIO Control Center gebruiken

Met het hulpprogramma **VAIO Control Center** kunt u systeeminformatie weergeven en voorkeuren voor de werking van het systeem instellen.

### VAIO Control Center gebruiken

- **1** Klik op **Start**, ga naar **Alle programma's** en klik vervolgens op **VAIO Control Center**.
- **2** Selecteer het gewenste besturingselement en wijzig de instellingen.
- **3** Als u klaar bent, klikt u op **OK**. De instelling van het gewenste item is gewijzigd.

#### ✍

Raadpleeg het Help-bestand van **VAIO Control Center** voor meer informatie over de opties.

Niet alle besturingselementen zijn zichtbaar als u **VAIO Control Center** opent als een gebruiker met beperkte toegangsrechten.

## <span id="page-90-1"></span><span id="page-90-0"></span>VAIO Energiebeheer gebruiken

Dankzij energiebeheer kunt u energiebeheerschema's instellen voor werking op netstroom of batterijstroom, geheel aangepast aan uw eisen op het gebied van energieverbruik.

**VAIO Energiebeheer** (VAIO Power Management) wordt toegevoegd aan **Energiebeheer** van Windows. Met deze softwaretoepassing kunt u de functies van Windows Energiebeheer gebruiken om een betere werking van de computer en een langere levensduur van de batterijen zeker te stellen.

## <span id="page-91-0"></span>Een energieschema selecteren

Wanneer u de computer start, verschijnt een pictogram met de energiebeheerstatus op de taakbalk. Dit pictogram geeft aan welke voedingsbron u momenteel gebruikt. Klik op dit pictogram om een venster te openen waarin de energiebeheerstatus wordt weergegeven.

Een energiebeheerschema selecteren

- **1** Rechtsklik op het pictogram met de energiebeheerstatus op de taakbalk en selecteer **Energiebeheer**.
- **2** Selecteer het gewenste energiebeheerschema.

**!** Met de standaardinstellingen wordt in het energiebeheerschema **Energiebesparing** de netwerkpoort (LAN) uitgeschakeld wanneer de computer op de batterij werkt. Om de netwerkpoort (LAN) te kunnen gebruiken in het energiebeheerschema **Energiebesparing** volgt u de stappen hieronder in **De energiebeheerschema-instellingen wijzigen** en selecteert u **Inschakelen** (Enable) voor de netwerkpoort (LAN) op het tabblad **VAIO Energiebeheer** (VAIO Power Management).

#### De energiebeheerschema-instellingen wijzigen

- **1** Klik op **De schema-instellingen wijzigen** rechts van het gewenste energiebeheerschema in het venster **Energiebeheer**. Wijzig indien nodig de instellingen voor de slaapstand en het beeldscherm.
- **2** Als u de geavanceerde instellingen wilt wijzigen klikt u op **Geavanceerde energie-instellingen wijzigen** en gaat u naar stap 3.

Klik anders op **Wijzigingen opslaan**.

- **3** Klik op het tabblad **VAIO Energiebeheer** (VAIO Power Management). Wijzig de instellingen voor elk item.
- **4** Klik op **OK**.

#### $\mathbb{Z}_n$

U kunt de huidige energiebeheerinstellingen controleren met **De weergave van VAIO Energiebeheer** (VAIO Power Management Viewer) in **VAIO Control Center**.

# <span id="page-92-0"></span>Voorzorgsmaatregelen

In dit deel worden de veiligheidsrichtlijnen en voorzorgsmaatregelen beschreven om beschadiging van de VAIO-computer te voorkomen.

- ❑ **[Veiligheidsinformatie \(pagina 94\)](#page-93-1)**
- ❑ **[Verzorging en onderhoud \(pagina 97\)](#page-96-0)**
- ❑ **[Met de computer omgaan \(pagina 98\)](#page-97-0)**
- ❑ **[Met het LCD-scherm omgaan \(pagina 100\)](#page-99-0)**
- ❑ **[De stroomvoorziening gebruiken \(pagina 101\)](#page-100-0)**
- ❑ **[Met de ingebouwde camera omgaan \(pagina 102\)](#page-101-0)**
- ❑ **[Met schijven omgaan \(pagina 103\)](#page-102-0)**
- ❑ **[De batterij gebruiken \(pagina 104\)](#page-103-0)**
- ❑ **[Met 'Memory Sticks' omgaan \(pagina 105\)](#page-104-0)**
- ❑ **[Met het ingebouwde opslagapparaat omgaan \(pagina 106\)](#page-105-0)**

# <span id="page-93-1"></span><span id="page-93-0"></span>Veiligheidsinformatie

## **Computer**

- ❑ Gebruik de computer op een stevig en stabiel oppervlak.
- ❑ Zorg voor voldoende luchtcirculatie om te voorkomen dat de temperatuur in de computer te hoog oploopt. Plaats de computer nooit op zachte oppervlakken zoals tapijten, dekens, banken of bedden, of in de nabijheid van gordijnen, omdat hierdoor de ventilatieopeningen geblokkeerd kunnen raken.
- ❑ U wordt aangeraden de computer niet rechtstreeks op uw schoot te plaatsen. De temperatuur van de onderkant van het apparaat kan stijgen bij normaal gebruik en kan na verloop van tijd ongemak of brandplekken veroorzaken.
- ❑ Gebruik alleen bepaalde randapparatuur en interfacekabels.

## Voeding

- ❑ Plaats de netadapter niet direct op uw huid. Houd de netadapter uit de buurt van uw lichaam als deze warm wordt en ongemak veroorzaakt.
- ❑ Plaats geen zware voorwerpen op het netsnoer, dit kan brand veroorzaken.
- ❑ Houd het netsnoer altijd vast bij de stekker als u het uit het stopcontact trekt. Trek nooit aan het snoer zelf.
- ❑ Verwijder de stekker van de computer uit het stopcontact als u van plan bent de computer gedurende lange tijd niet te gebruiken.
- ❑ Trek de netadapter uit het stopcontact als u deze niet gebruikt.
- ❑ Zorg ervoor dat het stopcontact gemakkelijk toegankelijk is.

## <span id="page-94-0"></span>Batterij

- ❑ Stel de batterij nooit bloot aan een temperatuur van meer dan 60°C (bijvoorbeeld in direct zonlicht of in een auto die geparkeerd staat in de zon).
- ❑ Voor uw veiligheid wordt het ten zeerste aanbevolen alleen originele oplaadbare batterijen en netadapters van Sony te gebruiken die voldoen aan de kwaliteitsstandaard. Deze worden door Sony geleverd voor uw VAIO-computer. Sommige VAIO-computers werken alleen met een goedgekeurde Sony-batterij.
- ❑ Plaats de batterij nooit in de buurt van een warmtebron.
- ❑ Houd de batterij droog.
- ❑ Open de batterij niet en probeer deze niet uit elkaar te halen.
- ❑ Stel de batterij niet bloot aan mechanische schokken, bijvoorbeeld door deze te laten vallen op een hard oppervlak.
- ❑ Als u de computer geruime tijd niet gebruikt, verwijdert u de batterij uit de computer om te vermijden dat deze beschadigd raakt.
- ❑ Als u de batterij geruime tijd niet hebt gebruikt, kan deze bijna leegraken. Dit is normaal en wijst niet op een defect. De batterij raakt na verloop van tijd leeg, ook wanneer deze niet wordt gebruikt. Sluit de netadapter aan op de computer en laad de batterij opnieuw op voordat u de computer weer gaat gebruiken.

## Hoofdtelefoon

- ❑ **Verkeersveiligheid**: gebruik geen hoofdtelefoon terwijl u een voertuig/rijtuig bestuurt, fietst of een gemotoriseerd voertuig bedient. Dit is niet alleen gevaarlijk, maar is in sommige landen zelfs bij wet verboden. Loop niet rond met een hoofdtelefoon met luide muziek. Dit kan gevaarlijk zijn, vooral op zebrapaden.
- ❑ **Gehoorbeschadiging voorkomen**: zet het volume van de hoofdtelefoon niet te hoog. Oorartsen raden af voortdurend en langdurig luide muziek te beluisteren. Als uw oren beginnen te suizen, verlaagt u het volume of zet u de hoofdtelefoon af.

<span id="page-95-0"></span>Houd 'Memory Sticks' en 'Memory Stick'-adapters buiten het bereik van kinderen. Ze kunnen deze inslikken.

# <span id="page-96-1"></span><span id="page-96-0"></span>Verzorging en onderhoud

### **Computer**

- ❑ Reinig de behuizing met een zachte, droge doek, of eventueel met een licht bevochtigde doek met een milde oplossing van een schoonmaakmiddel. Gebruik nooit schuursponsjes, schuurmiddelen of oplosmiddelen zoals alcohol en benzeen, omdat deze de afwerkingslaag van de computer kunnen beschadigen.
- ❑ Zorg dat u altijd de netadapter en de batterij verwijdert voordat u de computer schoonmaakt.

## LCD-scherm

- ❑ Gebruik een zachte, droge doek om het oppervlak van het LCD-scherm schoon te vegen. Het scherm kan door hard wrijven beschadigd raken.
- ❑ Om het LCD-scherm en het toetsenbord te beschermen tegen schade, bijvoorbeeld bij het vervoeren van de computer, spreidt u de schoonmaakdoek zonder vouwen op het toetsenbord voordat u het LCD-scherm dichtklapt.

### Ingebouwde camera

Maak het lensbeschermoppervlak aan de voorzijde van de ingebouwde camera schoon met een lensblazer of een zachte borstel. Als het lensbeschermoppervlak extreem vuil is, maakt u dit schoon met een zachte, droge doek. Wrijf niet over het oppervlak, aangezien dit gevoelig is voor druk.

### Schijven

- ❑ De betrouwbaarheid van een schijf is alleen gewaarborgd wanneer u hier zorgvuldig mee omgaat. Gebruik nooit wasbenzine of andere oplosmiddelen, thinner, alcohol, schoonmaakmiddelen of antistatische sprays, omdat de schijf hierdoor beschadigd kan raken.
- ❑ Als u een schijf wilt reinigen, houdt u de schijf vast aan de randen en wrijft u deze met een zacht doekje van binnen naar buiten schoon.
- ❑ Als de schijf erg vuil is, bevochtigt u een zacht doekje met water, wringt u het goed uit en wrijft u het oppervlak van de schijf van binnen naar buiten schoon. Wrijf de schijf vervolgens goed droog met een droge, zachte doek.

## <span id="page-97-1"></span><span id="page-97-0"></span>Met de computer omgaan

- ❑ Als er een voorwerp of vloeistof in de computer terechtkomt, sluit u de computer onmiddellijk af, haalt u de stekker uit het stopcontact en verwijdert u de batterij. Het is aan te raden de computer door een gekwalificeerde reparateur te laten nakijken voordat u de computer weer gebruikt.
- ❑ Laat de computer niet vallen en plaats geen voorwerpen op de computer.
- ❑ Plaats de computer niet op een locatie die blootstaat aan:
	- ❑ Warmtebronnen (bijvoorbeeld radiators of luchtkanalen)
	- ❑ Direct zonlicht
	- ❑ Veel stof
	- ❑ Vocht of regen
	- ❑ Mechanische trillingen of schokken
	- ❑ Sterke magneten of luidsprekers die niet magnetisch zijn afgeschermd
	- ❑ Omgevingstemperaturen van meer dan 35°C of minder dan 5°C
	- ❑ Hoge vochtigheid
- ❑ Plaats geen elektronische apparatuur in de nabijheid van de computer. Het elektromagnetische veld van de apparatuur kan een computerstoring veroorzaken.
- ❑ Gebruik de computer niet zonder dat de batterij geplaatst is, dit kan leiden tot storingen.
- ❑ De computer gebruikt hoogfrequente radiosignalen die de radio- of tv-ontvangst kunnen storen. Als dit probleem zich voordoet, plaatst u de computer verder weg van de radio of tv.
- ❑ Gebruik geen beschadigde aansluitkabels.
- <span id="page-98-0"></span>❑ Wanneer de computer snel van een koude naar een warme ruimte wordt overgebracht, kan er in de computer condensatie van waterdamp optreden. Wacht in een dergelijke situatie minimaal een uur voordat u de computer inschakelt. Als zich een probleem voordoet, schakelt u de computer uit, verwijdert u de stekker uit het stopcontact en neemt u contact op met een geautoriseerd service-/ondersteuningscentrum van Sony. Zie **[Meer informatie over uw](#page-4-0)  [VAIO-computer \(pagina 5\)](#page-4-0)** voor een centrum of vertegenwoordiger bij u in de buurt.
- ❑ Maak regelmatig een reservekopie van uw gegevens om te voorkomen dat er gegevens verloren gaan wanneer de computer beschadigd raakt.
- ❑ Oefen geen druk uit op het LCD-scherm of op de randen ervan bij het openen van LCD-scherm of bij het optillen van uw computer. Het LCD-scherm is gevoelig voor druk. Dit kan het scherm beschadigen of leiden tot defecten. Houd om de computer te openen deze in de ene hand en klap het LCD-scherm voorzichtig open met uw andere hand. Houd de computer met twee handen vast wanneer u deze tilt met de klep open.

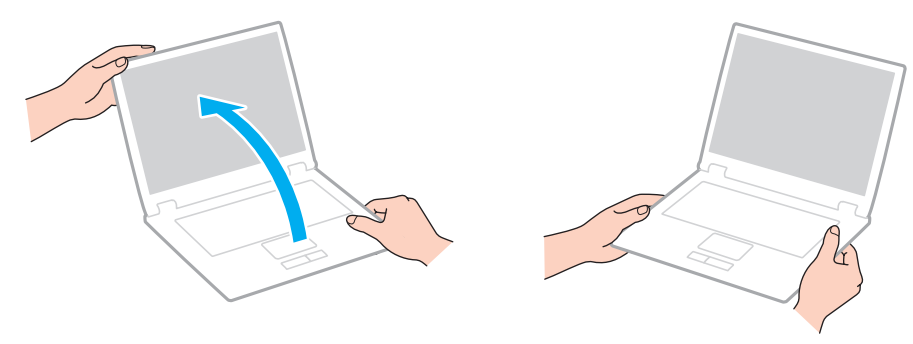

❑ Gebruik een draagtas die speciaal voor uw computer is ontworpen.

## <span id="page-99-1"></span><span id="page-99-0"></span>Met het LCD-scherm omgaan

- ❑ Stel het LCD-scherm niet bloot aan direct zonlicht. Hierdoor kan het LCD-scherm beschadigd raken. Vermijd direct zonlicht als u de computer gebruikt in de nabijheid van een venster.
- ❑ Kras niet over het oppervlak van het LCD-scherm en oefen er geen druk op uit. Dit kan schade veroorzaken.
- ❑ Als u de computer gebruikt bij een lage omgevingstemperatuur, kan het beeld op het LCD-scherm wat blijven hangen. Dit is geen defect. Als de computer terug op normale temperatuur komt, doet dit probleem zich niet meer voor.
- ❑ Het beeld op het LCD-scherm kan enigszins blijven hangen als hetzelfde beeld geruime tijd wordt weergegeven. Na enige tijd verdwijnt dit 'beeldrestant'. U kunt een schermbeveiliging gebruiken om te vermijden dat het beeld inbrandt in het scherm.
- ❑ Het LCD-scherm wordt warm tijdens het gebruik van de computer. Dit is normaal en wijst niet op een defect.
- ❑ Het LCD-scherm is geproduceerd met behulp van precisietechnologie. Het is echter mogelijk dat voortdurend heel kleine zwarte en/of heldere puntjes (rood, blauw of groen) verschijnen op het LCD-scherm. Dit is een normaal gevolg van het productieproces en wijst niet op een defect.
- ❑ Wijzig de standinstelling van het LCD-scherm niet in het venster **Tablet PC-instellingen**, zelfs niet wanneer er wijzigingsopties beschikbaar zijn, aangezien dit de computer instabiel maakt. Sony accepteert geen aansprakelijkheid voor defecten die voortvloeien uit gewijzigde instellingen.
- ❑ Oefen geen druk uit op het LCD-scherm wanneer u dit dichtklapt. Dit kan krassen veroorzaken op het scherm of het LCD-scherm vervuilen.

## <span id="page-100-1"></span><span id="page-100-0"></span>De stroomvoorziening gebruiken

### $\left[ \mathsf{Q}\right]$

Zie de specificaties voor informatie over de configuratie van uw computer.

- ❑ Sluit op het stopcontact waarop de computer is aangesloten geen andere toestellen aan die stroom verbruiken (bijvoorbeeld een kopieerapparaat of een papierversnipperaar).
- ❑ U kunt een contactdoos met een stroomstootbeveiliging kopen. Dit apparaat helpt voorkomen dat de computer beschadigd raakt door stroomstoten, die zich bijvoorbeeld kunnen voordoen tijdens onweer met bliksem.
- ❑ Gebruik uitsluitend de netadapter die wordt geleverd met de computer of originele Sony-producten. Gebruik geen enkele andere netadapter omdat hierdoor een storing kan worden veroorzaakt.

#### $-102$

## <span id="page-101-1"></span><span id="page-101-0"></span>Met de ingebouwde camera omgaan

- ❑ Raak het lensbeschermoppervlak aan de voorzijde van de ingebouwde camera niet aan. Als u dit wel doet, kunnen er krassen in het oppervlak ontstaan, die te zien zijn op de vastgelegde beelden.
- ❑ Laat geen direct zonlicht in de lens van de ingebouwde camera vallen, ongeacht de energiemodus van de computer. Dit kan namelijk een defect aan de camera veroorzaken.

# <span id="page-102-1"></span><span id="page-102-0"></span>Met schijven omgaan

❑ Vingerafdrukken en stof op het oppervlak van een schijf kunnen tot leesfouten leiden. Houd een schijf altijd vast bij de rand en het gat in het midden, zoals hieronder wordt weergegeven:

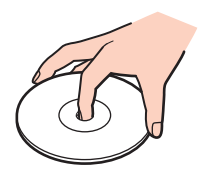

❑ Plak nooit een label op de schijf. Het gebruik van de schijf wordt beïnvloed en het kan leiden tot onherstelbare schade.

# <span id="page-103-1"></span><span id="page-103-0"></span>De batterij gebruiken

- ❑ De batterij raakt sneller leeg bij lage temperaturen. Dit komt omdat het rendement van de batterij afneemt bij lage temperaturen.
- ❑ Laad de batterijen op bij een temperatuur tussen 10°C en 30°C. Bij lagere temperaturen duurt het opladen langer.
- ❑ Er wordt hitte gecumuleerd in de batterij terwijl deze wordt gebruikt of opgeladen. Dit is normaal en is geen reden tot bezorgdheid.
- ❑ U hoeft de batterij niet te ontladen vóór u deze opnieuw oplaadt.
- ❑ Als de batterij snel leegloopt nadat deze volledig is opgeladen, heeft deze waarschijnlijk het einde van de gebruiksduur bereikt en dient u deze te vervangen.

# <span id="page-104-1"></span><span id="page-104-0"></span>Met 'Memory Sticks' omgaan

- ❑ Raak de connector van een 'Memory Stick' niet aan met uw vingers of een metalen voorwerp.
- ❑ Gebruik alleen het label dat wordt geleverd bij de 'Memory Stick'.
- ❑ U moet de 'Memory Stick' niet buigen, laten vallen of blootstellen aan schokken.
- ❑ Haal een 'Memory Stick' niet uit elkaar en wijzig deze niet.
- ❑ Houd een 'Memory Stick' droog.
- ❑ Gebruik of bewaar een 'Memory Stick' niet op plaatsen die blootstaan aan:
	- ❑ Statische elektriciteit
	- ❑ Elektrische ruis
	- ❑ Extreem hoge temperaturen (bijvoorbeeld in een auto die geparkeerd staat in de zon)
	- ❑ Direct zonlicht
	- ❑ Hoge vochtigheid
	- ❑ Corrosieve stoffen
- ❑ Gebruik het opbergdoosje dat is geleverd bij de 'Memory Stick'.
- ❑ Zorg ervoor dat u een back-up maakt van belangrijke gegevens.
- ❑ Gebruik bij het gebruik van een 'Memory Stick Duo' geen pen met een fijne punt om het label van de 'Memory Stick Duo' te beschrijven. Als u druk uitoefent op het medium, kunt u interne onderdelen beschadigen.

# <span id="page-105-1"></span><span id="page-105-0"></span>Met het ingebouwde opslagapparaat omgaan

Het ingebouwde opslagapparaat, harde schijf of SSD (solid state drive), heeft een hoge opslagdichtheid en kan in hoog tempo gegevens lezen of schrijven. Het is echter kwetsbaar wanneer het onjuist wordt gebruikt. Als het ingebouwde opslagapparaat beschadigd is, kunnen de gegevens niet worden hersteld. Om verlies van gegevens te voorkomen is het belangrijk dat u de computer voorzichtig behandelt.

### $\Omega$

Sommige functies en opties in dit deel zijn mogelijk niet beschikbaar op uw computer. Zie de specificaties voor informatie over de configuratie van uw computer.

#### Beschadiging van de harde schijf vermijden

- ❑ Stel de computer nooit bloot aan plotselinge bewegingen.
- ❑ Plaats de computer nooit in de buurt van een magneet.
- ❑ Plaats de computer niet op een locatie die blootstaat aan mechanische trillingen of die niet stabiel is.
- ❑ Verplaats de computer niet terwijl de stroom is ingeschakeld.
- ❑ Schakel de stroom niet uit of start de computer niet opnieuw op terwijl gegevens worden gelezen van of geschreven naar de harde schijf.
- ❑ Gebruik de computer niet op een plaats die blootstaat aan extreme temperatuurschommelingen.
- ❑ Haal de harde schijf niet uit de computer.

#### Beschadiging van de SSD vermijden

- ❑ Schakel de stroom niet uit of start de computer niet opnieuw op terwijl gegevens worden gelezen van of geschreven naar de SSD.
- Haal de SSD niet uit de computer.

#### $-107$

# <span id="page-106-0"></span>Problemen oplossen

In dit deel wordt beschreven hoe u veelvoorkomende problemen met de VAIO-computer kunt oplossen. Veel problemen zijn eenvoudig op te lossen. Gebruik **VAIO Care** als u met deze suggesties uw problemen niet kunt oplossen. Zie **[VAIO Care](#page-31-0)  [gebruiken \(pagina 32\)](#page-31-0)** om de software te openen.

Als u de problemen nog steeds niet kunt oplossen en hulp nodig hebt, neemt u contact op met een geautoriseerd service-/ondersteuningscentrum van Sony.

#### $\Omega$

Sommige functies en opties in dit deel zijn mogelijk niet beschikbaar op uw computer.

- ❑ **[Computerbediening \(pagina 109\)](#page-108-0)**
- ❑ **[Systeemupdate/beveiliging \(pagina 116\)](#page-115-0)**
- ❑ **[Herstel \(pagina 118\)](#page-117-0)**
- ❑ **[Batterij \(pagina 121\)](#page-120-0)**
- ❑ **[Ingebouwde camera \(pagina 123\)](#page-122-0)**
- ❑ **[Netwerk \(LAN/draadloos LAN\) \(pagina 125\)](#page-124-0)**
- ❑ **[Draadloos WAN \(pagina 128\)](#page-127-0)**
- ❑ **[Bluetooth-technologie \(pagina 129\)](#page-128-0)**
- ❑ **[Optische schijven \(pagina 133\)](#page-132-0)**
- ❑ **[Beeldscherm \(pagina 134\)](#page-133-0)**
- ❑ **[Afdrukken \(pagina 137\)](#page-136-0)**
- ❑ **[Microfoon \(pagina 138\)](#page-137-0)**
- ❑ **[Luidsprekers \(pagina 139\)](#page-138-0)**

 $-108$ 

- <span id="page-107-0"></span>❑ **[Touchpad \(pagina 141\)](#page-140-0)**
- ❑ **[Toetsenbord \(pagina 142\)](#page-141-0)**
- ❑ **[Diskettes \(pagina 143\)](#page-142-0)**
- ❑ **[Audio/video \(pagina 144\)](#page-143-0)**
- ❑ **['Memory Stick' \(pagina 146\)](#page-145-0)**
- ❑ **[Randapparatuur \(pagina 147\)](#page-146-0)**
# <span id="page-108-0"></span>Computerbediening

## Wat moet ik doen als mijn computer niet opstart?

- ❑ Controleer of uw computer correct is aangesloten op een stopcontact en is ingeschakeld en dat het stroomlampje brandt.
- ❑ Zorg dat de batterij correct is geïnstalleerd en is opgeladen.
- ❑ Koppel alle aangesloten USB-apparaten los en start uw computer opnieuw op.
- ❑ Als uw computer is aangesloten op een contactdoos of een UPS (Uninterruptible Power Supply of noodvoeding), controleert u of de contactdoos of UPS op het stopcontact is aangesloten en is ingeschakeld.
- ❑ Als u een extern beeldscherm gebruikt, controleert u of dit op het stopcontact is aangesloten en is ingeschakeld. Zorg dat de helderheid en het contrast correct zijn ingesteld. Raadpleeg de handleiding van het beeldscherm voor meer informatie.
- ❑ Koppel de netadapter los en verwijder de batterij. Wacht drie tot vijf minuten. Plaats de batterij terug, sluit de netadapter opnieuw aan en druk op de aan/uit-knop om uw computer aan te zetten.
- ❑ Condens kan een storing in uw computer veroorzaken. Als dit gebeurt, mag u de computer gedurende ten minste één uur niet gebruiken.
- ❑ Controleer of u de meegeleverde Sony-netadapter gebruikt. Voor uw veiligheid dient u alleen de originele oplaadbare batterij en netadapter van Sony te gebruiken. Deze worden door Sony geleverd voor uw VAIO-computer.

## <span id="page-109-0"></span>Wat moet ik doen als het groene stroomlampje gaat branden, maar er niets op mijn scherm verschijnt?

- ❑ Druk meerdere keren op **Alt**+**F4** om het toepassingsvenster te sluiten. Er kan zich een toepassingsfout hebben voorgedaan.
- ❑ Als de toetsen **Alt**+**F4** geen effect hebben, klikt u op **Start**, vervolgens op de pijl naast de knop **Afsluiten** en daarna op **Opnieuw opstarten** om de computer opnieuw op te starten.
- ❑ Als de computer niet opnieuw wordt opgestart, drukt u op de toetsen **Ctrl**+**Alt**+**Delete** en klikt u op de pijl naast

de knop **Afsluiten** en daarna op **Opnieuw opstarten**. Wanneer het venster **Windows-beveiliging** verschijnt, klikt u op **Opnieuw opstarten**.

❑ Als deze methode niet werkt, houdt u de aan/uit-knop minstens vier seconden ingedrukt om de computer af te sluiten. Koppel de netadapter los een houd de computer vijf minuten uitgeschakeld. Sluit de netadapter aan en schakel de computer weer in.

**!**

Als u de computer uitschakelt met de toetsen **Ctrl**+**Alt**+**Delete** of met de aan/uit-knop, kunnen er niet-opgeslagen gegevens verloren gaan.

## <span id="page-110-0"></span>Wat moet ik doen als de computer of software niet meer reageert?

- ❑ Als de computer niet meer reageert terwijl er een softwaretoepassing wordt uitgevoerd, drukt u op de toetsen **Alt**+**F4** om het toepassingsvenster te sluiten.
- ❑ Als de toetsen **Alt**+**F4** geen effect hebben, klikt u op **Start** en vervolgens op de knop **Afsluiten** om de computer uit te schakelen.
- ❑ Als uw computer niet wordt uitgeschakeld, drukt u op de toetsen **Ctrl**+**Alt**+**Delete** en klikt u op de knop **Afsluiten**. Wanneer het venster **Windows-beveiliging** verschijnt, klikt u op **Afsluiten**.
- ❑ Als deze procedure niet werkt, houdt u de aan/uit-knop ingedrukt totdat de computer wordt uitgeschakeld.

**!** Als u de computer uitschakelt met de toetsen **Ctrl**+**Alt**+**Delete** of met de aan/uit-knop, kunnen er niet-opgeslagen gegevens verloren gaan.

- ❑ Koppel de netadapter los en verwijder de batterij. Wacht drie tot vijf minuten. Plaats de batterij terug, sluit de netadapter opnieuw aan en druk op de aan/uit-knop om uw computer aan te zetten.
- ❑ Probeer het probleem te verhelpen door de software opnieuw te installeren.
- ❑ Neem contact op met de maker of leverancier van de software voor technische ondersteuning.

#### <span id="page-111-0"></span>Waarom wordt mijn computer niet in de slaapstand of sluimerstand gezet?

Uw computer kan instabiel worden als de werkingsmodus wordt gewijzigd voordat de computer volledig in de slaapstand of sluimerstand is gegaan.

De normale modus van uw computer herstellen

- **1** Sluit alle geopende programma's.
- **2** Klik op **Start**, vervolgens op de pijl naast de knop **Afsluiten** en daarna op **Opnieuw opstarten**.
- **3** Als de computer niet opnieuw wordt opgestart, drukt u op de toetsen **Ctrl**+**Alt**+**Delete** en klikt u op de pijl naast de knop **Afsluiten** en daarna op **Opnieuw opstarten**. Wanneer het venster **Windows-beveiliging** verschijnt, klikt u op **Opnieuw opstarten**.
- **4** Als deze procedure niet werkt, houdt u de aan/uit-knop ingedrukt totdat de computer wordt uitgeschakeld.

**!** Als u de computer uitschakelt met de toetsen **Ctrl**+**Alt**+**Delete** of met de aan/uit-knop, kunnen er niet-opgeslagen gegevens verloren gaan.

#### Wat moet ik doen als het lampje voor batterijlading snel knippert en mijn computer niet opstart?

- ❑ Dit probleem kan worden veroorzaakt doordat de batterij niet correct is geplaatst. U verhelpt dit probleem door uw computer uit te schakelen en de batterij te verwijderen. Plaats vervolgens de batterij terug in de computer. Zie **[De batterij](#page-19-0)  [plaatsen/verwijderen \(pagina 20\)](#page-19-0)** voor meer informatie.
- ❑ Als het probleem zich blijft voordoen, betekent dit dat de batterij niet compatibel is. Verwijder de batterij en neem contact op met een geautoriseerd service-/ondersteuningscentrum van Sony. Zie **[Meer informatie over uw VAIO-computer](#page-4-0)  [\(pagina 5\)](#page-4-0)** voor een centrum of vertegenwoordiger bij u in de buurt.

#### <span id="page-112-0"></span>Waarom wordt in het venster Systeemeigenschappen een lagere processorsnelheid weergegeven dan de maximale snelheid?

Dit is normaal. Aangezien uw computerprocessor een technologie voor regeling van de processorsnelheid gebruikt om energie te besparen, kan in Systeemeigenschappen de huidige processorsnelheid worden weergegeven in plaats van de maximale snelheid.

#### Wat moet ik doen als mijn wachtwoord niet wordt geaccepteerd op mijn computer en het bericht Enter Onetime Password wordt weergegeven?

Als u driemaal achter elkaar een verkeerd opstartwachtwoord invoert, verschijnt het bericht **Enter Onetime Password** en zal Windows niet meer starten. Houd de aan/uit-knop gedurende meer dan vier seconden ingedrukt om te controleren of het stroomlampje uit gaat. Wacht 10 tot 15 seconden, zet uw computer opnieuw aan en voer het juiste wachtwoord in. Het wachtwoord is hoofdlettergevoelig, dus controleer het hoofdlettergebruik wanneer u het wachtwoord invoert.

#### Wat moet ik doen als mijn spelsoftware niet werkt of steeds vastloopt?

- ❑ Kijk op de website van het spel of er patches of updates kunnen worden gedownload.
- ❑ Zorg dat u het meest recente videostuurprogramma hebt geïnstalleerd.
- ❑ Op sommige VAIO-modellen wordt het grafische geheugen gedeeld met het systeem. In dat geval kunnen geen optimale grafische prestaties worden gegarandeerd.

#### <span id="page-113-0"></span>Hoe kan ik de volgorde wijzigen waarin apparaten worden opgestart?

U kunt een van de BIOS-functies gebruiken om deze volgorde te wijzigen. Voer de volgende stappen uit:

- **1** Zet de computer aan en druk herhaaldelijk op de toets **F2** totdat het VAIO-logo verdwijnt. Het scherm BIOS Setup verschijnt. Als het scherm niet wordt weergegeven, start u de computer opnieuw op en probeert u het opnieuw.
- **2** Druk op de toets  $\leftarrow$  of  $\rightarrow$  om **Boot** te selecteren.
- **3** Druk op de toets  $\uparrow$  of  $\downarrow$  om het station te selecteren waarvoor u de opstartvolgorde van apparaten wilt wijzigen.
- **4** Druk op **F5** of **F6** om de opstartvolgorde van de apparaten te wijzigen.
- **5** Druk op de toets ← of → om **Exit** te selecteren en selecteer **Exit Setup**. Druk vervolgens op de toets **Enter**. Druk wanneer om bevestiging wordt gevraagd op **Enter**.

#### Waarom wordt mijn scherm niet uitgeschakeld nadat de tijd voor automatisch uitschakelen is verstreken?

Sommige schermbeveiliging of softwaretoepassingen zijn ontworpen om tijdelijk de functie van het besturingssysteem uit te schakelen waarmee na een bepaalde periode zonder activiteit het computerscherm wordt uitgeschakeld of de computer in de slaapstand wordt gezet. Sluit alle geopende softwaretoepassingen of wijzig de huidige schermbeveiliging om dit probleem op te lossen.

#### Wat moet ik doen als ik de computer niet kan opstarten vanaf een aangesloten extern apparaat?

Als u de computer wilt opstarten vanaf een extern apparaat, bijvoorbeeld een USB-diskettestation of een optisch USB-station, dient u het opstartapparaat te wijzigen. Om het opstartapparaat te wijzigen, zet u de computer aan en drukt u herhaaldelijk op de toets **F11** totdat het VAIO-logo verdwijnt.

#### **!** Bij het gebruik van een extern optisch station sluit u het eerst aan op de netvoeding.

## <span id="page-114-0"></span>Waarom reageert mijn computer niet snel genoeg wanneer Windows Aero is geactiveerd?

De prestaties van uw computer kunnen niet worden gegarandeerd wanneer Windows Aero is geactiveerd. Voor optimale prestaties wordt aangeraden Windows Aero uit te schakelen.

Voer de volgende stappen uit om Windows Aero uit te schakelen:

- **1** Klik met de rechtermuisknop op het bureaublad en selecteer **Aan persoonlijke voorkeur aanpassen**.
- **2** Selecteer een ander thema dan **Aero-thema's**.

# <span id="page-115-0"></span>Systeemupdate/beveiliging

## Hoe vind ik belangrijke updates voor mijn computer?

U kunt de nieuwste updates vinden en installeren op uw computer met de softwaretoepassingen **Windows Update** en **VAIO Update**. Zie **[Uw computer bijwerken \(pagina 31\)](#page-30-0)** voor meer informatie.

## Hoe kan ik mijn computer beschermen tegen beveiligingsproblemen, zoals virussen?

Het besturingssysteem Microsoft Windows is vooraf op uw computer geïnstalleerd. De beste manier om uw computer te beschermen tegen beveiligingsproblemen, zoals virussen, is regelmatig de nieuwste Windows-updates te downloaden en te installeren.

U ontvangt belangrijke Windows-updates door de volgende stappen uit te voeren:

#### **!** Uw computer moet verbinding hebben met internet voordat u updates kunt downloaden.

- **1** Klik op **Start** en selecteer **Configuratiescherm**.
- **2** Klik op **Systeem en beveiliging**.
- **3** Klik op **Onderhoudscentrum**.
- **4** Volg de aanwijzingen op het scherm om automatische of geplande updates in te stellen.

## <span id="page-116-0"></span>Hoe zorg ik dat de antivirussoftware bijgewerkt blijft?

U kunt de programma's voor internetbeveiliging bijgewerkt houden met de recentste updates door deze te downloaden en te installeren van de website van de fabrikant.

**!** Uw computer moet verbinding hebben met internet voordat u updates kunt downloaden.

- ❑ Wanneer u **McAfee** gebruikt:
	- **1** Klik op **Start**, **Alle programma's**, **McAfee** en **McAfee SecurityCenter**.
	- **2** Klik op de knop in de linkerbovenhoek van het venster om de software bij te werken.
	- **3** Volg de aanwijzingen op het scherm om updates te voltooien.
- ❑ Wanneer u **Norton Internet Security** gebruikt:
	- **1** Klik op **Start**, **Alle programma's**, **Norton Internet Security** en **LiveUpdate** of **Norton Internet Security**.
	- **2** Volg de aanwijzingen op het scherm om updates te voltooien.

#### ✍

Raadpleeg het Help-bestand van het softwareprogramma voor meer informatie.

#### **!**

De eigenlijke procedures kunnen afwijken van het bovenstaande, afhankelijk van de geïnstalleerde updates op uw computer. Volg in dat geval de instructies op het scherm.

## <span id="page-117-0"></span>Herstel

#### Hoe maak ik herstelmedia?

U kunt herstelmedia maken met **VAIO Care**. De media worden gebruikt om uw computersysteem te herstellen naar de standaardfabrieksinstellingen. Voor het maken van de media, opent u **VAIO Care** [\(pagina 32\)](#page-31-0) en klikt u vervolgens op **Herstel** (Recovery & restore), **Herstel** (Recovery) en **Herstelmedia maken** (Create Recovery Media).

**!** Als uw computer niet is uitgerust met een ingebouwd optisch station, sluit u een extern optisch station aan (niet meegeleverd).

Zie de **Gids systeemherstel, back-up en probleemoplossing** voor meer informatie.

#### Hoe herstel ik mijn computersysteem naar de standaardfabrieksinstellingen?

U kunt uw computersysteem op twee manieren herstellen: vanaf herstelmedia en vanaf het herstelgebied. Zie de **Gids systeemherstel, back-up en probleemoplossing** voor meer informatie.

#### Hoe installeer ik de originele software en stuurprogramma's?

U kunt de vooraf geïnstalleerde software herstellen met **VAIO Care**. Voor het herstel, opent u **VAIO Care** [\(pagina 32\)](#page-31-0) en klikt u vervolgens op **Herstel** (Recovery & restore), **Herstel** (Recovery) en **Toepassingen en stuurprogramma's opnieuw installeren** (Reinstall Applications and Drivers).

Raadpleeg het Help-bestand van **VAIO Care** voor meer informatie.

#### <span id="page-118-0"></span>Hoe controleer ik de grootte van het herstelgebied?

Op het ingebouwde opslagapparaat staat het herstelgebied waarin de gegevens voor systeemherstel zijn opgeslagen. Voer de volgende stappen uit om de grootte van het herstelgebied te controleren.

- **1** Klik op **Start**, klik met de rechtermuisknop op **Computer** en selecteer **Beheren**.
- **2** Klik op **Schijfbeheer** onder **Opslag** in het linkerdeelvenster. De grootte van het herstelgebied en de totale grootte van de C-schijf wordt weergegeven in de rij **Schijf 0** in het middelste deelvenster.

#### <span id="page-119-0"></span>Hoe verklein ik de grootte van het herstelgebied?

Op het ingebouwde opslagapparaat staat het herstelgebied waarin de gegevens voor systeemherstel zijn opgeslagen. Indien uw computer een ingebouwd SSD-station bevat, kunt u het herstelgebied minimaliseren door deze gegevens te verwijderen.

**1** Plaats een herstelmedia in het optische schijfstation terwijl de computer in de normale modus staat, schakel de computer uit en schakel deze weer in.

#### **!**

Gebruik de herstelmedia die u hebt gemaakt toen u uw computer ontving.

#### $\mathbb{Z}_n$

Als u een extern optisch station gebruikt (niet meegeleverd), start u de computer opnieuw op en drukt u herhaaldelijk op de toets **F11** totdat het VAIO-logo verdwijnt.

- **2** Druk op de toets **↑** of ↓ om **VAIO Care Rescue** te selecteren en druk op **Enter**.
- **3** Klik op **Extra** (Tools) en vervolgens op **Wizard voor geavanceerd herstel starten** (Start advanced recovery wizard).

#### $\mathbb{Z}_n$

Wanneer het bericht **Wilt u uw gegevens herstellen?** (Do you need to rescue data?) verschijnt, maakt u indien nodig een back-up van uw gegevens.

- **4** Volg de instructies op het scherm wanneer het venster **Hersteltype selecteren** (Select recovery type) verschijnt.
- **5** Selecteer **Aangepast herstel Herstelinhoud verwijderen** (Custom recovery Remove recovery contents).
- **6** Volg de instructies op het scherm.

**!** De hierboven beschreven procedure heeft betrekking op systeemherstel. Alle toepassingen en gegevens die u voor het verwijderen van de gegevens voor systeemherstel op het opslagapparaat had gezet, gaan allemaal verloren.

Nadat u de gegevens voor systeemherstel hebt verwijderd, hebt u voortaan de herstelmedia nodig om het systeem te kunnen herstellen.

# <span id="page-120-0"></span>Batterij

#### Hoe weet ik wat de oplaadstatus van de batterij is?

Aan de hand van het lampje voor batterijlading kunt u controleren hoever de batterij is opgeladen. Zie **[De batterij opladen](#page-22-0)  [\(pagina 23\)](#page-22-0)** voor meer informatie.

#### Wanneer werkt de computer op netstroom?

Als uw computer met de netadapter op een stopcontact is aangesloten, werkt deze op netstroom, zelfs als de batterij is geplaatst.

#### Wanneer moet ik de batterij opnieuw opladen?

Laad de batterij op in de volgende gevallen:

- ❑ Als de batterij bijna leeg is en zowel het batterij- als het stroomlampje knipperen.
- ❑ Als u de batterij gedurende lange tijd niet hebt gebruikt.

#### Wanneer moet ik de batterij vervangen?

Wanneer de batterij het einde van de gebruiksduur bereikt, wordt een bericht weergegeven om aan te geven dat de batterij moet worden vervangen. U kunt de oplaadcapaciteit van de batterij controleren met de functie **Batterij** (Battery) van **VAIO Control Center**.

#### Moet ik me zorgen maken als de geplaatste batterij warm is?

Nee, het is normaal dat de batterij warm wordt wanneer uw computer op batterijstroom werkt.

#### <span id="page-121-0"></span>Kan mijn computer in de sluimerstand gaan terwijl de batterij wordt gebruikt?

Uw computer kan in de sluimerstand gaan terwijl de batterij wordt gebruikt, maar sommige softwareprogramma's en randapparaten kunnen voorkomen dat de sluimerstand wordt geactiveerd. Als u een programma gebruikt dat voorkomt dat de sluimerstand wordt geactiveerd, slaat u uw gegevens regelmatig op om te voorkomen dat u gegevens kwijtraakt. Raadpleeg **[De sluimerstand gebruiken \(pagina 30\)](#page-29-0)** voor informatie over hoe u de sluimerstand handmatig activeert.

#### Waarom kan ik de batterij niet volledig opladen?

De functie batterijbeheer is ingeschakeld met **VAIO Control Center** om de levensduur van uw batterij te verlengen. Controleer de instellingen in **VAIO Control Center**.

#### Wat moet ik doen als er een venster verschijnt met het bericht dat de batterij incompatibel of verkeerd geplaatst is, en mijn computer overgaat op de sluimerstand?

- ❑ Dit probleem kan worden veroorzaakt doordat de batterij niet correct is geplaatst. U verhelpt dit probleem door uw computer uit te schakelen en de batterij te verwijderen. Plaats vervolgens de batterij terug in de computer. Zie **[De batterij](#page-19-0)  [plaatsen/verwijderen \(pagina 20\)](#page-19-0)** voor meer informatie.
- ❑ Als het probleem zich blijft voordoen, betekent dit dat de batterij niet compatibel is. Verwijder de batterij en neem contact op met een geautoriseerd service-/ondersteuningscentrum van Sony. Zie **[Meer informatie over uw VAIO-computer](#page-4-0)  [\(pagina 5\)](#page-4-0)** voor een centrum of vertegenwoordiger bij u in de buurt.

## <span id="page-122-0"></span>Ingebouwde camera

#### Waarom worden er in de zoeker geen beelden of beelden van slechte kwaliteit weergegeven?

- ❑ De ingebouwde camera kan niet tegelijk worden gebruikt in meer dan één softwaretoepassing. Sluit de huidige toepassing af voor u een andere opent.
- ❑ Als u een snel bewegend object bekijkt, kan de zoeker wat ruis vertonen, zoals horizontale strepen. Dit is normaal en wijst niet op een defect.
- ❑ Als het probleem zich blijft voordoen, start u uw computer opnieuw op.

#### Waarom zijn de vastgelegde beelden van slechte kwaliteit?

- ❑ Als de beelden zijn vastgelegd bij tl-licht, kan de reflectie van het licht worden weergegeven.
- ❑ Donkere gedeelten van vastgelegde beelden kunnen worden weergegeven met ruis.
- ❑ Als het lensbeschermoppervlak vuil is, kunt u geen scherpe opnamen maken. Maak het oppervlak schoon. Zie **[Ingebouwde camera \(pagina 97\)](#page-96-0)**.

#### Waarom wordt de video-invoer van de ingebouwde camera een paar seconden onderbroken?

De video-invoer kan een paar seconden worden onderbroken als:

- ❑ u een sneltoets met de toets **Fn** gebruikt.
- ❑ de belasting van de CPU hoger wordt.
- Dit is normaal en wijst niet op een defect.

## <span id="page-123-0"></span>Wat moet ik doen als mijn computer instabiel gedrag vertoont wanneer hij in een energiebesparingsmodus wordt gezet terwijl de ingebouwde camera in gebruik is?

Als de computer automatisch in de slaapstand of sluimerstand wordt gezet, wijzigt u de instellingen van de overeenkomstige energiebesparingsmodus. Zie **[Modi voor energiebesparing gebruiken \(pagina 28\)](#page-27-0)** om de instelling te wijzigen.

# <span id="page-124-0"></span>Netwerk (LAN/draadloos LAN)

#### <span id="page-124-1"></span>Wat moet ik doen als mijn computer geen verbinding kan maken met een draadloos LAN-toegangspunt?

- ❑ De beschikbaarheid van de verbinding wordt beïnvloed door de afstand en door obstakels. Mogelijk moet u uw computer verder weg van obstakels of dichter bij een gebruikt toegangspunt plaatsen.
- ❑ Controleer of de **WIRELESS**-schakelaar is ingeschakeld en of het **WIRELESS**-lampje op uw computer brandt.
- ❑ Controleer of het toegangspunt is ingeschakeld.
- ❑ Voer de volgende stappen uit om de instellingen te controleren:
	- **1** Klik op **Start** en selecteer **Configuratiescherm**.
	- **2** Klik op **Netwerkstatus en -taken weergeven** onder **Netwerk en internet**.
	- **3** Klik op **Verbinding met een netwerk maken** om te controleren of uw toegangspunt is geselecteerd.
- ❑ Controleer of de coderingssleutel correct is.
- ❑ Zorg ervoor dat **Maximale prestaties** is geselecteerd voor **Instellingen voor de adapter voor draadloos netwerk** in het venster **Energiebeheer**. Als er een andere optie is geselecteerd, kan er een communicatiefout optreden. Voer de volgende stappen uit om de instellingen te wijzigen:
	- **1** Rechtsklik op het pictogram met de energiebeheerstatus op de taakbalk en selecteer **Energiebeheer**.
	- **2** Klik op **De schema-instellingen wijzigen**.
	- **3** Klik op **Geavanceerde energie-instellingen wijzigen**.
	- **4** Klik op het tabblad **Geavanceerde instellingen**.
	- **5** Dubbelklik op **Instellingen voor de adapter voor draadloos netwerk** en **Modus voor energiebesparing**.
	- **6** Selecteer **Maximale prestaties** in de vervolgkeuzelijst voor zowel **Op accu** als **Netstroom**.

## <span id="page-125-0"></span>Wat moet ik doen als ik geen toegang tot het internet krijg?

- ❑ Controleer de instellingen voor het toegangspunt. Raadpleeg de handleiding van uw toegangspunt voor meer informatie.
- ❑ Controleer of uw computer en het toegangspunt verbinding met elkaar hebben.
- ❑ Plaats uw computer verder weg van obstakels of dichter bij het toegangspunt dat u gebruikt.
- ❑ Controleer of uw computer correct is geconfigureerd voor internettoegang.
- ❑ Zorg ervoor dat **Maximale prestaties** is geselecteerd voor **Instellingen voor de adapter voor draadloos netwerk** in het venster **Energiebeheer**. Als er een andere optie is geselecteerd, kan er een communicatiefout optreden. Voer de stappen in **[Wat moet ik doen als mijn computer geen verbinding kan maken met een draadloos LAN-toegangspunt?](#page-124-1)  [\(pagina 125\)](#page-124-1)** uit om de instellingen te wijzigen.
- ❑ Controleer als u de netwerkpoort (LAN) gebruikt voor een internetverbinding of de energie-instelling voor de netwerkpoort (LAN) is ingesteld op **Inschakelen** (Enable) op het tabblad **VAIO Energiebeheer** (VAIO Power Management). Zie **[VAIO Energiebeheer gebruiken \(pagina 91\)](#page-90-0)** voor informatie over het wijzigen van de instelling.

#### Waarom verloopt de gegevensoverdracht traag?

- ❑ De gegevensoverdrachtsnelheid van het draadloze LAN wordt beïnvloed door de afstand en obstakels tussen apparaten en toegangspunten. Andere factoren zijn apparaatconfiguraties, zendomstandigheden en softwarecompatibiliteit. Voor een maximale overdrachtsnelheid moet u uw computer mogelijk verder weg van obstakels of dichter bij een gebruikt toegangspunt plaatsen.
- ❑ Als u een draadloos LAN-toegangspunt gebruikt, kan het apparaat tijdelijk zijn overbelast, afhankelijk van het aantal apparaten dat communiceert via het toegangspunt.
- ❑ Als het toegangspunt de werking van andere toegangspunten verstoort, wijzigt u het kanaal voor het toegangspunt. Raadpleeg de handleiding van uw toegangspunt voor meer informatie.
- ❑ Zorg ervoor dat **Maximale prestaties** is geselecteerd voor **Instellingen voor de adapter voor draadloos netwerk** in het venster **Energiebeheer**. Als er een andere optie is geselecteerd, kan er een communicatiefout optreden. Voer de stappen in **[Wat moet ik doen als mijn computer geen verbinding kan maken met een draadloos LAN-toegangspunt?](#page-124-1)  [\(pagina 125\)](#page-124-1)** uit om de instellingen te wijzigen.

#### <span id="page-126-0"></span>Hoe voorkom ik onderbrekingen in de gegevensoverdracht?

- ❑ Als uw computer verbinding heeft met een toegangspunt, kan de gegevensoverdracht worden onderbroken bij verzending van grote bestanden of als de computer in de buurt van een magnetron of draadloze telefoon staat.
- ❑ Plaats uw computer dichter bij het toegangspunt.
- ❑ Controleer of de verbinding met het toegangspunt intact is.
- ❑ Wijzig het kanaal van het toegangspunt. Raadpleeg de handleiding van uw toegangspunt voor meer informatie.
- ❑ Zorg ervoor dat **Maximale prestaties** is geselecteerd voor **Instellingen voor de adapter voor draadloos netwerk** in het venster **Energiebeheer**. Als er een andere optie is geselecteerd, kan er een communicatiefout optreden. Voer de stappen in **[Wat moet ik doen als mijn computer geen verbinding kan maken met een draadloos LAN-toegangspunt?](#page-124-1)  [\(pagina 125\)](#page-124-1)** uit om de instellingen te wijzigen.

## Wat zijn kanalen?

- ❑ Draadloze LAN-communicatie vindt plaats over gedeelde frequentiebanden, kanalen genoemd. Draadloze LAN-toegangspunten van andere fabrikanten kunnen zijn ingesteld op andere kanalen dan Sony-apparaten.
- ❑ Als u een draadloos LAN-toegangspunt gebruikt, raadpleegt u de verbindingsinformatie in de handleiding bij uw toegangspunt.

#### Waarom wordt de netwerkverbinding verbroken als ik de coderingssleutel wijzig?

De peer-to-peer netwerkverbinding tussen twee computers met de functie voor draadloze LAN kan worden verbroken als de coderingssleutel wordt gewijzigd. U kunt de coderingssleutel uit het oorspronkelijke profiel herstellen of de sleutel opnieuw invoeren op beide computers, zodat de sleutels overeenstemmen.

## <span id="page-127-0"></span>Draadloos WAN

#### Wat moet ik doen als mijn computer geen verbinding kan maken met draadloos WAN?

- ❑ Zorg dat de batterij correct is geïnstalleerd en is opgeladen.
- ❑ Controleer of de simkaart 3G-mogelijkheden heeft en is geactiveerd door uw telecomprovider. Volg bij het plaatsen van de simkaart de procedure in **[Een simkaart plaatsen \(pagina 57\)](#page-56-0)**.
- ❑ Uw mobiele netwerk moet dekking bieden in uw omgeving. Neem contact op met uw netwerkprovider voor informatie over netwerkdekking.
- ❑ Controleer of de **WIRELESS**-schakelaar is ingeschakeld en of het **WIRELESS**-lampje op uw computer brandt.
- ❑ Zorg dat de schakelaar naast **Draadloos WAN** (Wireless WAN) op **Aan** (On) staat in het venster **VAIO Smart Network**.
- ❑ Zorg dat de APN-gegevens (Access Point Name) correct zijn geconfigureerd in het verbindingsbeheer. Neem anders contact op met uw telecomprovider voor de juiste APN. Raadpleeg het Help-bestand van de verbindingsbeheersoftware voor meer informatie over de APN-configuratie.
- ❑ Controleer of de verbindingsbeheersoftware de modem voor draadloos WAN heeft gedetecteerd. Het kan enige tijd duren voordat de software de modem voor draadloos WAN heeft gevonden.

#### $\n *A*$

Bezoek voor meer informatie over draadloos WAN de VAIO-ondersteuningswebsite.

## <span id="page-128-0"></span>Bluetooth-technologie

#### Wat moet ik doen als andere Bluetooth-apparaten mijn computer niet kunnen vinden?

- ❑ Controleer of de Bluetooth-functie op beide apparaten is ingeschakeld.
- ❑ Controleer of de **WIRELESS**-schakelaar is ingeschakeld en of het **WIRELESS**-lampje op uw computer brandt.
- ❑ U kunt de Bluetooth-functie niet gebruiken wanneer de computer in een modus voor energiebesparing staat. Zet de computer terug in de normale modus en schakel de schakelaar **WIRELESS** in.
- ❑ Mogelijk is de afstand tussen de computer en het apparaat te groot. De draadloze technologie van Bluetooth werkt het beste als de apparaten niet meer dan 10 meter van elkaar verwijderd zijn.

#### <span id="page-128-1"></span>Wat moet ik doen als ik het Bluetooth-apparaat waarmee ik wil communiceren niet kan vinden?

- ❑ Controleer of de Bluetooth-functie van het apparaat waarmee u wilt communiceren, is ingeschakeld. Raadpleeg de handleiding van het andere apparaat voor meer informatie.
- ❑ Wanneer het apparaat waarmee u wilt communiceren al met een ander Bluetooth-apparaat communiceert, is het mogelijk dat het niet wordt gevonden of dat het niet met de computer kan communiceren.
- ❑ Als u wilt dat andere Bluetooth-apparaten met de computer kunnen communiceren, volgt u deze stappen:
	- **1** Klik op **Start** en selecteer **Apparaten en printers**.
	- **2** Klik met de rechtermuisknop op het Bluetooth-pictogram en klik op **Instellingen voor Bluetooth**.
	- **3** Klik op het tabblad **Opties** en selecteer **Bluetooth-apparaten kunnen deze computer vinden**.

## <span id="page-129-0"></span>Wat moet ik doen als andere Bluetooth-apparaten geen verbinding met mijn computer kunnen maken?

- ❑ Bekijk de suggesties in **[Wat moet ik doen als ik het Bluetooth-apparaat waarmee ik wil communiceren niet kan](#page-128-1)  [vinden? \(pagina 129\)](#page-128-1)**.
- ❑ Controleer of de andere apparaten zijn geverifieerd.
- ❑ De afstand waarover gegevens kunnen worden uitgewisseld, kan minder zijn dan 10 meter, afhankelijk van de obstakels tussen de twee apparaten, de kwaliteit van de radiogolven, het besturingssysteem of de gebruikte software. Zet uw computer en Bluetooth-apparaten dichter bij elkaar.

## Waarom is mijn Bluetooth-verbinding traag?

- ❑ De snelheid van de gegevensoverdracht hangt af van de obstakels en/of de afstand tussen de twee apparaten, de kwaliteit van de radiogolven, het besturingssysteem of de gebruikte software. Zet uw computer en Bluetooth-apparaten dichter bij elkaar.
- ❑ De 2,4 GHz-band, waar Bluetooth-apparaten of draadloze LAN-apparaten mee werken, wordt door verschillende apparaten gebruikt. Hoewel de Bluetooth-apparaten technologie gebruiken om de radio-interferentie van apparaten die dezelfde band gebruiken te minimaliseren, kan dergelijke interferentie toch leiden tot langzamere communicatie op kortere afstand, of mislukte communicatie.
- ❑ Als de versie van een Bluetooth-standaard op het Bluetooth-apparaat waarmee u wilt communiceren niet dezelfde versie is als de versie op uw computer wordt de communicatiesnelheid langzamer.

#### Waarom kan ik de services die worden ondersteund door het verbonden Bluetooth-apparaat niet gebruiken?

Verbinding is alleen mogelijk voor services die ook worden ondersteund op de computer met de Bluetooth-functie. Zoek voor meer informatie naar informatie over Bluetooth in **Windows Help en ondersteuning**.

#### <span id="page-130-0"></span>Kan ik een apparaat met Bluetooth-technologie in vliegtuigen gebruiken?

Met Bluetooth-technologie verzendt de computer een radiofrequentie van 2,4 GHz. Op gevoelige locaties, zoals ziekenhuizen en vliegtuigen, kunnen beperkingen gelden voor het gebruik van Bluetooth-apparaten om radiostoring te voorkomen. Vraag het personeel of het gebruik van de Bluetooth-functie op de computer is toegestaan.

#### Waarom kan ik de Bluetooth-functie niet gebruiken wanneer ik me bij de computer aanmeld als een gebruiker met een standaardgebruikersaccount?

De Bluetooth-functie is mogelijk niet beschikbaar voor gebruikers met een standaardgebruikersaccount op de computer. Meld u bij de computer aan als gebruiker met beheerdersrechten.

#### Waarom kan ik de Bluetooth-apparaten niet gebruiken als een andere gebruiker?

Als de vorige gebruiker zich niet afmeldt van het systeem, werken de Bluetooth-apparaten niet voor de nieuwe gebruiker. Meld u af voordat u de software gebruikt als een andere gebruiker. U meldt zich af bij het systeem door te klikken op **Start**, vervolgens op de pijl naast de knop **Afsluiten** en daarna op **Afmelden**.

#### Waarom kan ik geen gegevens van visitekaartjes met een mobiele telefoon uitwisselen?

De functie voor het uitwisselen van gegevens van visitekaartjes wordt niet ondersteund.

## <span id="page-131-0"></span>Wat moet ik doen als ik geen geluid hoor via mijn hoofdtelefoon of audio-/videocontroller?

Controleer of uw hoofdtelefoon of audio-/videocontroller de SCMS-T-inhoudsbeveiliging ondersteunt. Wijzig anders de SCMS-T-instellingen om het apparaat te verbinden met A2DP (Advanced Audio Distribution Profile). Voer de volgende stappen uit om de SCMS-T-instellingen te wijzigen:

#### $\mathbb{Z}_n$

Sommige modellen detecteren ondersteuning van de inhoudsbeveiliging op een doelapparaat voor automatisch opnieuw configureren van de SCMS-T-instellingen. Op dergelijke modellen wordt **SCMS-T Settings** in stap 3 niet weergegeven omdat het niet nodig is om de instellingen handmatig te wijzigen.

- **1** Klik op **Start** en selecteer **Apparaten en printers**.
- **2** Klik met de rechtermuisknop op het pictogram van het apparaat dat u via A2DP wilt aansluiten en selecteer **Control**.
- **3** Klik op **SCMS-T Settings**.
- **4** Klik op **Nee** wanneer het bericht **Connect to a device only if it supports SCMS-T content protection** wordt weergegeven.

#### Wat moet ik doen als het Bluetooth-pictogram niet op de taakbalk wordt weergegeven?

- ❑ Zorg dat de schakelaar naast **Bluetooth** op **Aan** (On) staat in het venster **VAIO Smart Network**.
- ❑ Voer de volgende stappen uit om het Bluetooth-pictogram op de taakbalk weer te geven:
	- **1** Klik op **Start** en selecteer **Apparaten en printers**.
	- **2** Klik met de rechtermuisknop op het Bluetooth-pictogram en klik op **Instellingen voor Bluetooth**.
	- **3** Klik op het tabblad **Opties** en selecteer **Het Bluetooth-pictogram in het systeemvak weergeven**.

# <span id="page-132-0"></span>Optische schijven

#### Wat moet ik doen als het externe optische station niet goed werkt?

Zorg dat het externe optische station is aangesloten op de netvoeding en op de USB-poort van uw computer. Als het niet goed is aangesloten, werkt het optische station mogelijk niet goed.

## <span id="page-133-0"></span>Beeldscherm

## Waarom gaat mijn scherm uit?

- ❑ Uw computerscherm kan uitgaan als de computer geen stroom meer krijgt of als een energiebesparingsmodus wordt geactiveerd (slaapstand of sluimerstand). Als de computer op LCD (Video) slaapstand staat, drukt u op een toets om het computerscherm te activeren. Zie **[Modi voor energiebesparing gebruiken \(pagina 28\)](#page-27-0)** voor meer informatie.
- ❑ Controleer of uw computer correct is aangesloten op een stopcontact en is ingeschakeld en dat het stroomlampje brandt.
- ❑ Als uw computer op batterijstroom werkt, controleert u of de batterij correct is geplaatst en is opgeladen. Zie **[De batterij](#page-19-1)  [gebruiken \(pagina 20\)](#page-19-1)** voor meer informatie.
- ❑ Als het beeld wordt weergegeven op een extern beeldscherm, drukt u op de toetsen **Fn**+**F7**. Zie **[Combinaties en](#page-33-0)  [functies met de Fn-toets \(pagina 34\)](#page-33-0)** voor meer informatie.

#### <span id="page-134-0"></span>Wat moet ik doen als ik geen goed beeld heb?

- ❑ Selecteer **Ware kleuren (32-bits)** voor de weergavekleuren voordat u software voor video's of afbeeldingen gebruikt of u een DVD bekijkt. Door een andere optie te selecteren kan dergelijke software beelden mogelijk niet goed weergeven. Voer de volgende stappen uit om de weergavekleuren te wijzigen:
	- **1** Klik met de rechtermuisknop op het bureaublad en selecteer **Schermresolutie**.
	- **2** Klik op **Geavanceerde instellingen**.
	- **3** Klik op het tabblad **Beeldscherm**.
	- **4** Selecteer **Ware kleuren (32-bits)** onder **Hoeveelheid kleuren**.
- ❑ Wijzig de schermresolutie of kleuren niet terwijl u software voor video of afbeeldingen gebruikt of tijdens het afspelen van DVD's. Dit kan leiden tot fouten bij het afspelen of weergeven of tot een instabiel systeem. Daarnaast wordt het aanbevolen om voor het afspelen van DVD's uw schermbeveiliging uit te schakelen. Een ingeschakelde schermbeveiliging wordt mogelijk geactiveerd tijdens het afspelen van DVD's, wat tot problemen kan leiden bij het afspelen. Soms kan de schermbeveiliging zelfs de resolutie en kleuren van het scherm wijzigen.

#### <span id="page-135-0"></span>Waarom geeft mijn scherm geen video weer?

- ❑ Als het externe beeldscherm voor de uitvoer is geselecteerd, maar het externe beeldscherm niet is aangesloten, kunt u geen videobeeld op uw computerscherm zien. Stop het afspelen van de video, wijzig de uitvoer naar het computerscherm en speel de video opnieuw af. Zie **[Weergavemodi selecteren \(pagina 72\)](#page-71-0)** om de uitvoer te wijzigen. U kunt ook op **Fn**+**F7** drukken om de uitvoer te wijzigen. Zie **[Combinaties en functies met de Fn-toets \(pagina 34\)](#page-33-0)** voor meer informatie.
- ❑ Er is mogelijk onvoldoende videogeheugen om video's met hoge resolutie weer te geven. Verlaag in dat geval de resolutie van het LCD-scherm.

Voer de volgende stappen uit om de schermresolutie te wijzigen:

- **1** Klik met de rechtermuisknop op het bureaublad en selecteer **Schermresolutie**.
- **2** Klik op de vervolgkeuzelijst naast **Resolutie**.
- **3** Schuif de schuifregelaar omhoog of omlaag om de schermresolutie te verhogen of te verlagen.

#### $\n *A*$

U kunt de totaal beschikbare hoeveelheid grafisch geheugen en videogeheugen controleren. Klik met de rechtermuisknop op het bureaublad, selecteer **Schermresolutie**, klik op **Geavanceerde instellingen** en op het tabblad **Adapter**. De weergegeven waarde kan afwijken van de werkelijke beschikbare hoeveelheid geheugen op uw computer.

#### Wat moet ik doen als mijn scherm donker is?

Druk op **Fn**+**F6** om uw computerscherm lichter te maken.

#### Wat moet ik doen als er niets op de externe monitor verschijnt?

Druk op **Fn**+**F7** om de uitvoer te wijzigen. Zie **[Combinaties en functies met de Fn-toets \(pagina 34\)](#page-33-0)** voor meer informatie.

# <span id="page-136-0"></span>Afdrukken

#### Wat moet ik doen als ik geen document kan afdrukken?

- ❑ Controleer of uw printer aanstaat en of de printerkabel correct is aangesloten op de poorten van de printer en uw computer.
- ❑ Controleer of uw printer compatibel is met het Windows-besturingssysteem dat op uw computer is geïnstalleerd.
- ❑ U moet mogelijk een printerstuurprogramma installeren voordat u uw printer kunt gebruiken. Raadpleeg de handleiding bij uw printer voor meer informatie.
- ❑ Als uw printer niet werkt nadat uw computer weer wordt geactiveerd vanuit een energiebesparingsmodus (slaapstand of sluimerstand), start u de computer opnieuw op.
- ❑ Als uw printer over functies voor bidirectionele communicatie beschikt, kunt u mogelijk afdrukken door deze functies op uw computer uit te schakelen. Voer de volgende stappen uit:
	- **1** Klik op **Start** en selecteer **Apparaten en printers**.
	- **2** Klik met de rechtermuisknop op het pictogram voor de printer en selecteer **Eigenschappen**.
	- **3** Klik op het tabblad **Poorten**.
	- **4** Schakel het selectievakje **Ondersteuning in twee richtingen inschakelen** uit.
	- **5** Klik op **OK**.

Hiermee schakelt u de functies voor bidirectionele communicatie van de printer, zoals gegevensoverdracht, statuscontrole en extern bedieningspaneel, uit.

## <span id="page-137-0"></span>Microfoon

#### Wat moet ik doen als de microfoon niet werkt?

- ❑ Uw computer heeft geen microfoonaansluiting. U kunt geen externe microfoon gebruiken.
- ❑ Mogelijk is uw geluidsinvoerapparaat verkeerd geconfigureerd. U configureert het geluidsinvoerapparaat door de volgende stappen uit te voeren:
	- **1** Sluit alle geopende programma's.
	- **2** Klik op **Start** en selecteer **Configuratiescherm**.
	- **3** Klik op **Hardware en geluiden**.
	- **4** Klik op **Audioapparaten beheren** onder **Geluid**.
	- **5** Selecteer op het tabblad **Opnemen** het gewenste apparaat voor de geluidsinvoer en klik op **Als standaard instellen**.

#### Hoe voorkom ik feedback van de microfoon?

Microfoonfeedback treedt op wanneer de microfoon het geluid opvangt van een geluidsuitvoerapparaat, zoals een luidspreker. U voorkomt dit probleem als volgt:

- ❑ Houd de microfoon uit de buurt van een geluidsuitvoerapparaat.
- ❑ Zet het volume van de luidsprekers en de microfoon lager.

## <span id="page-138-0"></span>**Luidsprekers**

## <span id="page-138-1"></span>Wat moet ik doen als ik geen geluid hoor via de ingebouwde luidspreker?

- ❑ Als u een programma gebruikt dat een eigen volumeregeling heeft, controleert u of het volume correct is ingesteld. Raadpleeg de Help van dat programma voor meer informatie.
- ❑ Het volume is mogelijk gedempt met de toetsen **Fn**+**F2**. Druk nogmaals op deze toetsen.
- ❑ Het volume is mogelijk geminimaliseerd met de toetsen **Fn**+**F3**. Houd de toetsen **Fn**+**F4** ingedrukt om het volume te verhogen tot u geluid kunt horen.
- ❑ Controleer de Windows-volumeregeling door op het volumepictogram op de taakbalk te klikken.
- ❑ Mogelijk is uw geluidsuitvoerapparaat verkeerd geconfigureerd. Zie **[Hoe wijzig ik het geluidsuitvoerapparaat?](#page-143-0)  [\(pagina 144\)](#page-143-0)** om het apparaat voor de geluidsuitvoer te wijzigen.

#### <span id="page-139-0"></span>Wat moet ik doen als de externe luidsprekers niet werken?

- ❑ Bekijk de suggesties in **[Wat moet ik doen als ik geen geluid hoor via de ingebouwde luidspreker? \(pagina 139\)](#page-138-1)**.
- ❑ Als u een programma gebruikt dat een eigen volumeregeling heeft, controleert u of het volume correct is ingesteld. Raadpleeg de Help van dat programma voor meer informatie.
- ❑ Controleer of uw luidsprekers correct zijn aangesloten en of het volume hoog genoeg staat om geluid te horen.
- ❑ Sluit alleen luidsprekers aan die zijn ontworpen voor gebruik met een computer.
- ❑ Als uw luidsprekers zijn voorzien van een knop om het geluid te dempen, schakelt u deze knop uit.
- ❑ Als uw luidsprekers een externe stroomvoorziening vereisen, controleert u of de luidsprekers zijn aangesloten op een stroombron. Raadpleeg de handleiding bij uw luidsprekers voor meer informatie.
- ❑ Controleer de Windows-volumeregeling door op het volumepictogram op de taakbalk te klikken.
- ❑ Mogelijk is uw geluidsuitvoerapparaat verkeerd geconfigureerd. Zie **[Hoe wijzig ik het geluidsuitvoerapparaat?](#page-143-0)  [\(pagina 144\)](#page-143-0)** om het apparaat voor de geluidsuitvoer te wijzigen.

# <span id="page-140-0"></span>Touchpad

#### Wat moet ik doen als het touchpad niet werkt?

- ❑ Mogelijk hebt u het touchpad uitgeschakeld voor u een muis op uw computer hebt aangesloten. Zie **[Het touchpad](#page-35-0)  [gebruiken \(pagina 36\)](#page-35-0)**.
- ❑ Zorg ervoor dat er geen muis op de computer is aangesloten.
- ❑ Als u de aanwijzer niet meer kunt verplaatsen terwijl er een softwaretoepassing wordt uitgevoerd, drukt u op de toetsen **Alt**+**F4** om het toepassingsvenster te sluiten.
- ❑ Als de toetsencombinatie **Alt**+**F4** niet werkt, drukt u één keer op de Windows-toets en vervolgens meerdere malen op  $\rightarrow$ . Selecteer **Opnieuw opstarten** met de toetsen  $\uparrow$  of  $\downarrow$  en druk op **Enter** om de computer opnieuw op te starten.
- ❑ Als uw computer niet opnieuw wordt opgestart, drukt u op **Ctrl**+**Alt**+**Delete**, selecteert u de pijl naast de knop **Afsluiten** met de toetsen ♦ en → en druk op **Enter**. Selecteer **Opnieuw opstarten** met de toets ♦ of ♦ en druk op **Enter** om de computer opnieuw op te starten.
- ❑ Als deze procedure niet werkt, houdt u de aan/uit-knop ingedrukt totdat de computer wordt uitgeschakeld.

**!** Als u de computer uitschakelt met de toetsen **Ctrl**+**Alt**+**Delete** of met de aan/uit-knop, kunnen er niet-opgeslagen gegevens verloren gaan.

## <span id="page-141-0"></span>**Toetsenbord**

#### Wat moet ik doen als de toetsenbordconfiguratie onjuist is?

De taalindeling van het toetsenbord van uw computer staat vermeld op de doos. Als u een andere toetsenbordindeling kiest tijdens de installatie van Windows, komt de toetsenconfiguratie niet overeen.

Voer de volgende stappen uit om de toetsenbordconfiguratie te wijzigen:

- **1** Klik op **Start** en selecteer **Configuratiescherm**.
- **2** Klik op **Klok, taal en regio** en klik op **Toetsenborden of andere invoermethoden wijzigen** onder **Land en taal**.
- **3** Klik op **Toetsenborden wijzigen** op het tabblad **Toetsenborden en talen**.
- **4** Wijzig de instellingen naar wens.

#### Wat moet ik doen als ik bepaalde tekens niet met het toetsenbord kan invoeren?

Als u de **U**, **I**, **O**, **P**, **J**, **K**, **L**, **M** en dergelijk niet kunt invoeren, is de toets **Num Lk** mogelijk geactiveerd. Controleer of het lampje voor de Num Lock-toets uit is. Als het Num Lock-lampje brandt, drukt u op de toets **Num Lk** om deze uit te schakelen voordat u deze tekens invoert.

# <span id="page-142-0"></span>**Diskettes**

#### Waarom verschijnt het pictogram Hardware veilig verwijderen en media uitwerpen niet op de taakbalk wanneer het diskettestation is aangesloten?

Uw computer herkent het diskettestation niet. Controleer eerst of de USB-kabel correct is aangesloten op de USB-poort. Als u de aansluiting moet herstellen, wacht dan enkele ogenblikken, zodat de computer het station kan herkennen. Als het pictogram nog steeds niet wordt weergegeven, voert u de volgende stappen uit:

- **1** Sluit alle programma's waarin het diskettestation wordt gebruikt.
- **2** Wacht tot het lampje op het diskettestation uit gaat.
- **3** Druk op de uitwerpknop om de diskette te verwijderen en koppel het USB-diskettestation los van uw computer.
- **4** Sluit het diskettestation opnieuw aan door de USB-kabel in de USB-poort te steken.
- **5** Start de computer opnieuw op door te klikken op **Start**, vervolgens op de pijl naast de knop **Afsluiten** en daarna op **Opnieuw opstarten**.

#### Wat moet ik doen als ik geen gegevens op een diskette kan schrijven?

- ❑ Controleer of de diskette correct in het station is geplaatst.
- ❑ Als de diskette correct is geplaatst, maar u nog steeds geen gegevens op de diskette kunt schrijven, is de diskette mogelijk vol of tegen schrijven beveiligd. Gebruik een diskette die niet tegen schrijven is beveiligd of schakel de schrijfbeveiliging uit.

## <span id="page-143-1"></span>Audio/video

#### Hoe schakel ik het Windows-opstartgeluid uit?

U schakelt het Windows-opstartgeluid uit door de volgende stappen uit te voeren:

- **1** Klik op **Start** en selecteer **Configuratiescherm**.
- **2** Klik op **Hardware en geluiden**.
- **3** Klik op **Audioapparaten beheren** onder **Geluid**.
- **4** Schakel op het tabblad **Geluiden** het selectievakje **Geluid van Windows starten afspelen** in.
- **5** Klik op **OK**.

#### <span id="page-143-0"></span>Hoe wijzig ik het geluidsuitvoerapparaat?

Als u geen geluid hoort via het op een poort aangesloten apparaat (zoals de USB-poort, HDMI-uitgang, optische uitgang of hoofdtelefoonaansluiting) moet u het apparaat voor geluidsuitvoer wijzigen.

- **1** Sluit alle geopende programma's.
- **2** Klik op **Start** en selecteer **Configuratiescherm**.
- **3** Klik op **Hardware en geluiden**.
- **4** Klik op **Audioapparaten beheren** onder **Geluid**.
- **5** Selecteer op het tabblad **Afspelen** het gewenste apparaat voor de geluidsuitvoer en klik op **Als standaard instellen**.
## <span id="page-144-0"></span>Wat moet ik doen als ik geen geluid hoor via het geluidsuitvoerapparaat dat op de HDMI-uitvoerpoort, optische uitvoerpoort of hoofdtelefoonaansluiting is aangesloten?

U moet het geluiduitvoerapparaat wijzigen als u geluid wilt horen via het apparaat dat op een poort is aangesloten, zoals de HDMI-uitvoerpoort, optische uitvoerpoort of hoofdtelefoonaansluiting. Zie **[Hoe wijzig ik het geluidsuitvoerapparaat?](#page-143-1)  [\(pagina 144\)](#page-143-1)** voor de gedetailleerde procedure.

## Waarom wordt het geluid onderbroken en/of ontbreken er frames wanneer ik video's in hoge definitie afspeel, zoals opgenomen met een digitale AVCHD-videocamera?

Het afspelen van video's in hoge definitie vergt veel van de hardware zoals CPU en GPU of van het systeemgeheugen van uw computer. Tijdens het afspelen van video zijn sommige bewerkingen en/of functies niet beschikbaar en kunnen het geluid en beeld worden onderbroken of haperen of mislukt het afspelen, afhankelijk van de configuratie van uw computer.

## <span id="page-145-0"></span>'Memory Stick'

## Wat moet ik doen als ik een 'Memory Stick' die op een VAIO-computer is geformatteerd, niet op andere apparaten kan gebruiken?

U moet uw 'Memory Stick' mogelijk opnieuw formatteren.

Als u een 'Memory Stick' formatteert, worden alle gegevens die er eerder op zijn opgeslagen, zoals muziekgegevens, verwijderd. Maak voordat u een 'Memory Stick' opnieuw formatteert daarom een reservekopie van belangrijke gegevens erop en controleer of de 'Memory Stick' geen gegevens bevat die u wilt bewaren.

- **1** Kopieer de gegevens van de 'Memory Stick' naar het ingebouwde opslagapparaat om de gegevens of foto's te bewaren.
- **2** Formatteer de 'Memory Stick' door de stappen te volgen in **[Een 'Memory Stick' formatteren \(pagina 42\)](#page-41-0)**.

### Kan ik beelden van een digitale camera kopiëren met een 'Memory Stick'?

Ja, en u kunt videoclips bekijken die u hebt opgenomen met een met 'Memory Stick' compatibele digitale camera.

### Waarom kan ik geen gegevens schrijven naar een 'Memory Stick'?

Sommige 'Memory Sticks' zijn voorzien van een schrijfbeveiliging om te voorkomen dat gegevens per ongeluk worden gewist of overschreven. Zorg ervoor dat de schrijfbeveiliging is uitgeschakeld.

#### $-147$

## <span id="page-146-0"></span>Randapparatuur

### Wat moet ik doen als ik een USB-apparaat niet kan aansluiten?

- ❑ Controleer indien van toepassing of het USB-apparaat is ingeschakeld en een eigen stroomvoorziening gebruikt. Als u bijvoorbeeld een digitale camera gebruikt, controleert u of de batterij is opgeladen. Als u een printer gebruikt, controleert u of de stroomkabel correct is aangesloten op het stopcontact.
- ❑ Probeer een andere USB-poort van uw computer. Het stuurprogramma kan zijn geconfigureerd voor de poort die u gebruikte toen u het apparaat voor het eerst aansloot.
- ❑ Raadpleeg de handleiding bij uw USB-apparaat voor meer informatie. Mogelijk moet u software installeren voordat u het apparaat aansluit.
- ❑ Probeer een eenvoudig apparaat met een laag stroomverbruik, zoals een muis, aan te sluiten om te testen of de poort wel werkt.
- ❑ USB-hubs kunnen ertoe leiden dat een apparaat niet werkt vanwege een stroomverdelingsfout. Het wordt aanbevolen het apparaat rechtstreeks zonder hub op uw computer aan te sluiten.

#### $-148$

## <span id="page-147-0"></span>Handelsmerken

SONY, het SONY-logo, VAIO en het VAIO-logo zijn gedeponeerde handelsmerken van Sony Corporation. "BRAVIA" is een handelsmerk van Sony Corporation.

## $\frac{1}{\sqrt{\frac{1}{\sqrt{1+\frac{1}{2}}}}\sqrt{\frac{1}{2}}}}$

 en "Memory Stick", "Memory Stick Duo", "MagicGate", "OpenMG", "Memory Stick PRO", "Memory Stick PRO Duo", "Memory Stick PRO-HG Duo", "Memory Stick Micro", "M2" en het "Memory Stick"-logo zijn handelsmerken of gedeponeerde handelsmerken van Sony Corporation.

Walkman is een gedeponeerd handelsmerk van Sony Corporation.

i.LINK is een naam om te verwijzen naar IEEE 1394. i.LINK en het i.LINK-logo " " zijn handelsmerken van Sony Corporation.

Intel, Pentium, Intel SpeedStep en Atom zijn handelsmerken of gedeponeerde handelsmerken van Intel Corporation.

Microsoft, MS-DOS, Windows, Windows Vista, BitLocker, Aero en het Windows-logo zijn handelsmerken van de Microsoft-bedrijvengroep.

Blu-ray Disc™ en het Blu-ray Disc-logo zijn handelsmerken van de Blu-ray Disc Association.

Het Bluetooth-woordmerk en -logo zijn geregistreerde handelsmerken van Bluetooth SIG, Inc. en het gebruik van dergelijke merken door Sony Corporation valt onder een licentieovereenkomst. Andere handelsmerken en handelsnamen zijn eigendom van hun respectieve eigenaars.

Roxio Easy Media Creator is een handelsmerk van Sonic Solutions.

WinDVD for VAIO en WinDVD BD zijn handelsmerken van InterVideo, Inc.

ArcSoft en het ArcSoft logo zijn gedeponeerde handelsmerken van ArcSoft, Inc. ArcSoft WebCam Companion is een handelsmerk van ArcSoft, Inc.

ATI en ATI Catalyst zijn handelsmerken van Advanced Micro Devices, Inc.

<span id="page-148-0"></span>SD-logo is een handelsmerk.

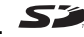

## SDHC-logo is een handelsmerk.

Het ExpressCard-woordmerk en -logo zijn eigendom van PCMCIA en het gebruik van dergelijke merken door Sony Corporation valt onder een licentieovereenkomst. Andere handelsmerken en handelsnamen zijn eigendom van hun respectieve eigenaars.

HDMI, het HDMI-logo en High-Definition Multimedia Interface zijn handelsmerken of gedeponeerde handelsmerken van HDMI Licensing LLC in de Verenigde Staten en andere landen.

CompactFlash® is een handelsmerk van SanDisk Corporation.

\*\*\*\*\*. "XMB" en "xross media bar" zijn handelsmerken van Sony Corporation en Sony Computer Entertainment Inc.

"PlaceEngine" is een gedeponeerd handelsmerk van Koozyt, Inc.

"PlaceEngine" is ontwikkeld door Sony Computer Science Laboratories, Inc. en wordt in licentie gegeven door Koozyt, Inc.

"AVCHD" is een handelsmerk van Panasonic Corporation en Sony Corporation.

Alle andere namen van systemen, producten en diensten zijn handelsmerken van hun respectieve eigenaars. In de handleiding zijn de handelsmerksymbolen ™ en ® weggelaten.

Functies en specificaties kunnen zonder voorafgaande kennisgeving worden gewijzigd.

Alle andere handelsmerken zijn handelsmerken van hun respectieve eigenaars.

Mogelijk wordt niet alle hierboven vermelde software met uw model geleverd.

# <span id="page-149-0"></span>**Opmerking**

© 2010 Sony Corporation. Alle rechten voorbehouden.

Deze handleiding en de hierin beschreven software mag noch geheel noch gedeeltelijk worden gereproduceerd, vertaald of omgezet in machinaal leesbare vorm zonder voorafgaande schriftelijke toestemming.

Sony Corporation biedt geen garantie met betrekking tot deze handleiding, de software of andere hierin opgenomen informatie en wijst hierbij uitdrukkelijk alle impliciete garanties van de hand betreffende de verkoopbaarheid of de geschiktheid voor een bepaald doel van deze handleiding, de software of andere hierin opgenomen informatie. Sony Corporation is in geen geval aansprakelijk voor incidentele schade, gevolgschade of bijzondere schade, hetzij als gevolg van een onrechtmatige daad, een overeenkomst of om andere redenen, die voortvloeit uit of verband houdt met deze handleiding, de software of andere hierin opgenomen informatie of het gebruik daarvan.

In de handleiding zijn de handelsmerksymbolen ™ en ® weggelaten.

Sony Corporation behoudt zich het recht voor op elk moment en zonder voorafgaande kennisgeving wijzigingen aan te brengen aan deze handleiding of de hierin opgenomen informatie. Het gebruik van de hierin beschreven software is onderworpen aan de bepalingen van een afzonderlijke gebruiksrechtovereenkomst.

Sony Corporation is niet aansprakelijk en biedt geen compensatie voor verloren opnamen gemaakt op uw computer, op externe opnamemedia of opnameapparaten, of voor belangrijke verliezen, inclusief wanneer opnamen door bijvoorbeeld gebreken aan uw computer niet worden gemaakt, of wanneer de inhoud van een opname verloren gaat of beschadigd raakt tengevolge van gebreken of reparaties aan uw computer. Sony Corporation zal de opgenomen inhoud op uw computer, externe opnamemedia of opnameapparaten in geen geval herstellen, terugzetten of kopiëren.

© 2010 Sony Corporation

<span id="page-150-0"></span>[n](#page-149-0)